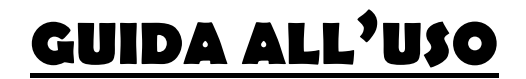

# MODULO VASSAL TAROCCHI SICILIANI 2.0.

MARZO 2020

## (realizzato con VASSAL engine ver.3.2.17.)

Catania, Italy, Marzo 2020

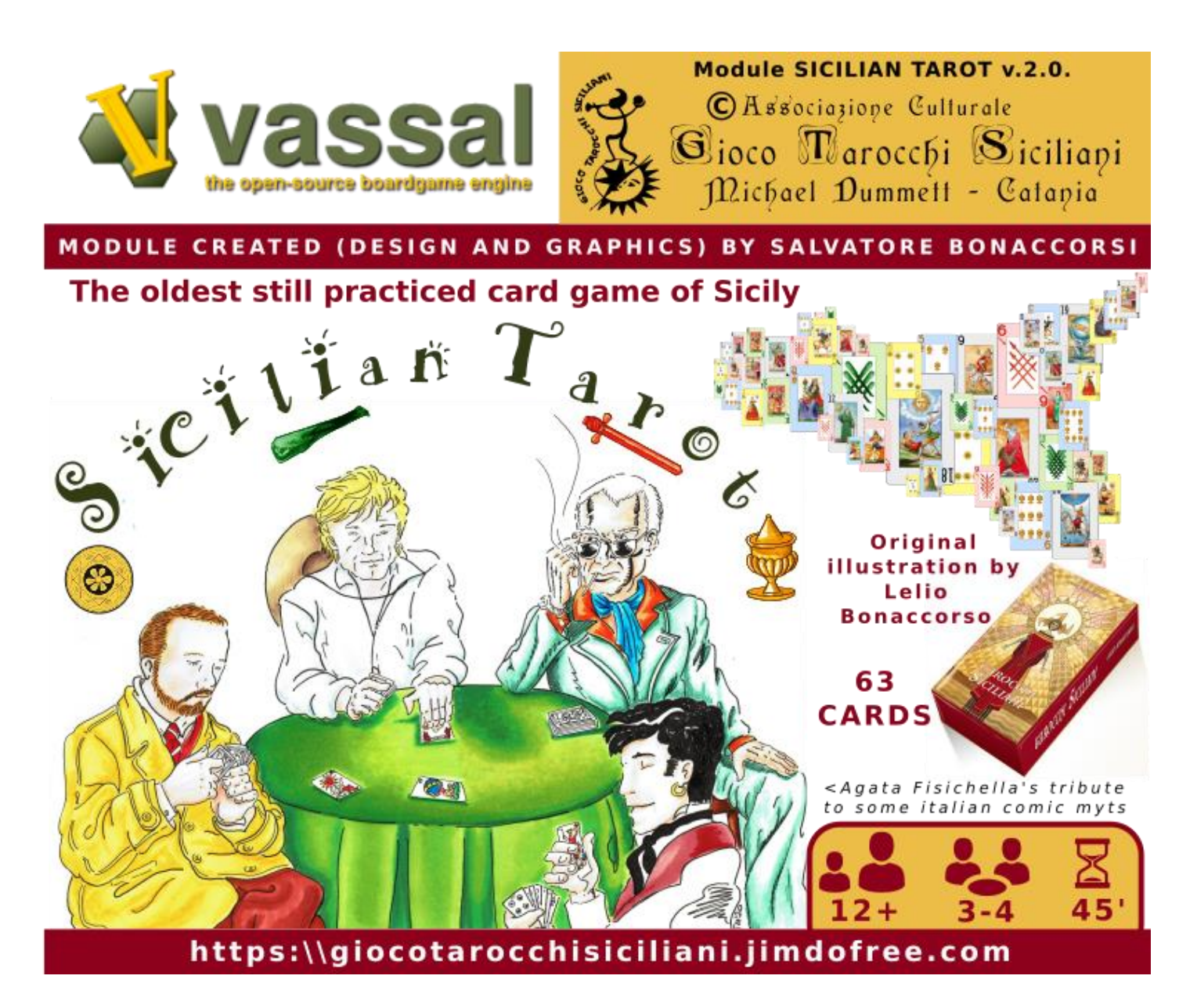

*VASSAL* designed by Rodney Kinney *Development Team:* Rodney Kinney, Joel Uckelman, Brent Easton, Michael Kiefte, Tim McCarron - *Testing:* Thomas Russ - *Website and Forum Management:* Ben Smith *Documentation:* Ed Messina [http://www.vassalengine.org](http://www.vassalengine.org/)

#### <span id="page-1-0"></span>*NOTE SULLA VERSIONE*

#### **Questa guida presuppone da parte del giocatore la conoscenza delle regole del gioco**.

E' possibile reperire le regole dei giochi nel sito *http:\\giocotarocchisiciliani.jimdofree.com*, o una volta aperto il Modulo nella sezione *Aiuto* del menu principale, sia in inglese che in italiano. In inglese sono disponibili regole dettagliate al sito: *https://www.pagat.com/tarot/sicilian.html.*

La presente versione base del Modulo Sicilian Tarot (2.0) è stata specificamente pensata per consentire uno sviluppo completo delle regole dei **Tarocchi Siciliani a 4 giocatori nella versione di Mineo**.

Questo perché detta versione presenta il sistema di vittoria più complesso basato sulla valutazione di puntigioco comprendenti vari obiettivi, mentre tutti gli altri giochi, sia a tre che a 4 giocatori di Tortorici, Barcellona e Calatafimi, richiedono semplicemente di perseguire e conteggiare alla fine i punti-carta (valori carte, prese-terzetti e ultima presa).

In ogni caso con qualche accorgimento operativo nella fase di distribuzione ed affidando la fase di dichiarazione all'uso della Chat è possibile utilizzare il Modulo per praticare tutte la altre varianti del gioco, con preferenza per quelle a 4 giocatori ovviamente. Ad esempio quindi è possibile utilizzare il Modulo per gli altri giochi con le seguenti attenzioni:

- nel caso di gioco a tre, provvedendo a dare manualmente le carte senza utilizzare l'icona di distribuzione automatica;
- realizzando le offerte o dichiarazioni direttamente nella finestra di Chat senza utilizzare le tessere previste nel Modulo;
- ignorando tutte le indicazioni su Impegni, Pigliate, Punti gioco e utilizzando ad esempio gli indicatori moneta-fisches per appuntare solo i punti carta di cui si è superato l'avversario secondo le rispettive regole, a fine smazzata.

La realizzazione di questo modulo rientra tra le attività *dell'Associazione Culturale Gioco Tarocchi Siciliani* - *Michael Dummett*, fondata a Catania nel 2014, che si occupa di conservare e promuovere la memoria e la pratica di questo che è il più antico gioco inventato e ancora praticato in Sicilia. Il sito di riferimento è:

## **https:\\giocotarocchisiciliani.jimdofree.com**

Le carte utilizzate nel Modulo sono una rielaborazione originale, specificamente pensata per l'uso 'digitale' del mazzo del Tarocco Siciliano prodotto nel settembre 2019 dall'Associazione in occasione della grande Mostra del Museo Civico di Castello Ursino a Catania '*Il Mondo in Mano. Sei secoli di Tarocchi e Carte da Gioco in Sicilia*' con gli straordinari disegni originali dell'artista Lelio Bonaccorso.

La rielaborazione del mazzo e la grafica di tutti i componenti del Modulo sono stati editati dal sottoscritto con il software free *Inkscape Ver.0.48.4.*

Nella rielaborazione del mazzo sono stati integrati caratteri dei font Card Characters e Card Characters Narrow Figures reperibili sul sito *http://haroldsfonts.com/font/card-characters/* per libero uso e distribuzione.

Per la *Guida introduttiva istallazione e avvio Vassal* al Paragrafo 1, si sono tratti i contenuti dalla guida *Giocare a HeroQuest con Vassal* di Nemo e Rafael, variamente integrata e con le definizioni dei menu nella versione di Vassal in italiano.

Tutto il materiale testuale e grafico appartiene all'Autore ed all'Associazione Culturale Gioco Tarocchi Siciliani – Michael Dummett di Catania. E' vietata qualunque riproduzione o riproposizione cartacea o digitale o in qualunque altra forma senza l'esplicita autorizzazione dell'Autore.

#### Si ringraziano:

Mia moglie per avere con amore pensato e creato il logo dell'Associazione e risposto ad ogni mia richiesta di consigli e supporto sulla grafica e sul funzionamento del modulo.

Tutti gli amici che appassionandosi a questo gioco mi hanno stimolato a studiare e continuare a trovare modi per diffonderne la conoscenza.

Il mio amico Marcello per i suoi contributi testuali alle regole dei giochi sia nel sito che nel presente modulo.

Il mio amico Alain, per avermi fatto conoscere il Tarocco Francese, dal quale nel modulo "rubiamo" la denominazione compatta delle due parti contrapposte come *Attacco* e *Difesa*, e che ci mi ha aiutato a comprendere la specificità e l'unicità del gioco.

Sir.Michael Dummett <sup>†</sup>, che purtroppo non ha potuto sapere né del sito né del Modulo, ma che spero avrebbe accolto con gioia qualunque azione che andasse nella direzione di diffondere e conservare quella conoscenza alla quale aveva dedicato tanto passione, studio e ricerca.

John McLeod per i suoi contributi sulla storia dei giochi con i Tarocchi e per aver manifestato amicizia per noi ed i nostri sforzi segnalando la nostra esistenza su pagat.com e recentemente per aver approntato anche sulla base del nostro testo '*I Tarocchi Siciliani di Mineo'* una pagina in inglese molto completa con le regole.

Salvatore Bonaccorsi

## **SOMMARIO**

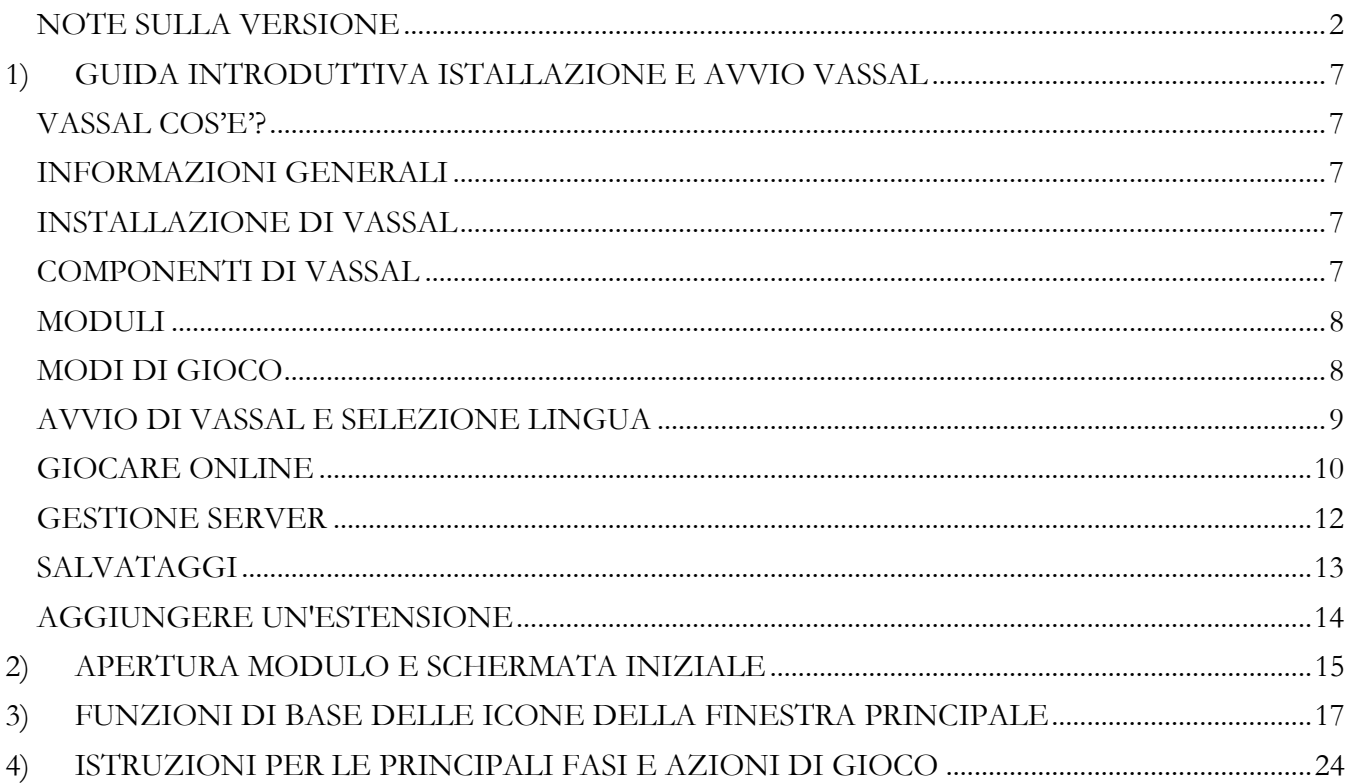

### <span id="page-6-0"></span>**1) GUIDA INTRODUTTIVA ISTALLAZIONE E AVVIO VASSAL**

#### *VASSAL COS'E'?*

<span id="page-6-1"></span>Vassal è un motore gratuito open-source per far giocare a distanza a giochi da tavolo o di carte attraverso il computer. Ogni gioco in Vassal è compreso in un **Modulo**, solitamente scaricabile dal sito Vassal o dai siti di editori proprietari del gioco che lo mettono a disposizione. Il modulo di fatto crea un tavolo "virtuale" con tutta la dotazione e gli strumenti del gioco che gli utenti possono spostare come in un tavolo reale, aggiungendo spesso delle funzioni automatizzate per semplificare e velocizzare il gioco (distribuzione carte, conteggio punti, ecc..).

Vassal consente diverse modalità di gioco. Si può giocare in tempo reale connettendosi gratuitamente al server Vassal, con una connessione diretta peer-to-peer agli altri giocatori, via e-mail salvando e trasmettendo per e-mail un file .log che memorizza tutte le azioni del gioco o in modalità solitario per impratichirsi con tutte le funzioni e strumenti del gioco.

#### *INFORMAZIONI GENERALI*

<span id="page-6-2"></span>Vassal è scaricabile gratuitamente all'indirizzo *http://www.vassalengine.org/download.php* per le piattaforme Windows, Mac OS X e Linux. Si consiglia di aggiornare Java all'ultima versione disponibile, all'indirizzo *http://www.java.com/it/download/.*

Qui di seguito sono riportate le informazioni minime necessarie da conoscere per giocare al modulo Tarocchi Siciliani 1.0. con Vassal, per informazioni più specifiche consultare il sito *www.vassalengine.org* e in particolare la *Vassal 3.1 User Guide* reperibile nella sezione *Docs* del sito.

#### *INSTALLAZIONE DI VASSAL*

<span id="page-6-3"></span>La procedura è semplice e dipende dal sistema operativo che state usando.

**Windows:**

**1.** Doppio clic sul file *.exe* scaricato da *www.vassalengine.org*.

**2.** Seguire le indicazioni fornite dal programma di installazione.

#### **Mac OS X**

**1.** Doppio clic sul file *.dmg* scaricato da *www.vassalengine.org*.

**2.** Trascinare l'icona di VASSAL nella cartella Applicazioni.

#### **Linux**

**1.** Nella riga di comando, digitare *tar xjvf [nome del file scaricato da www.vassalengine.org].*

#### <span id="page-6-4"></span>*COMPONENTI DI VASSAL*

L'Istaller di Vassal 3.2.17 include tre componenti:

 Una volta avviato il programma il componente che si apre è la finestra MODULE MANAGER, intestata "VASSAL". Il *Module Manager* serve per organizzare e contenere i moduli Vassal. La *Libreria Moduli* mostra infatti: una lista alfabetica dei Moduli che sono stati aperti nel computer, i rispettivi numeri di versione e una breve descrizione di ognuno. In esso sono anche eventualmente esplicitati tutti i files associati al Modulo che possono comprendere estensioni, giochi salvati e .log files. Cliccando l'icona a forma di freccia vicina al nome del Modulo si espande la lista che visualizza i files associati al Modulo.

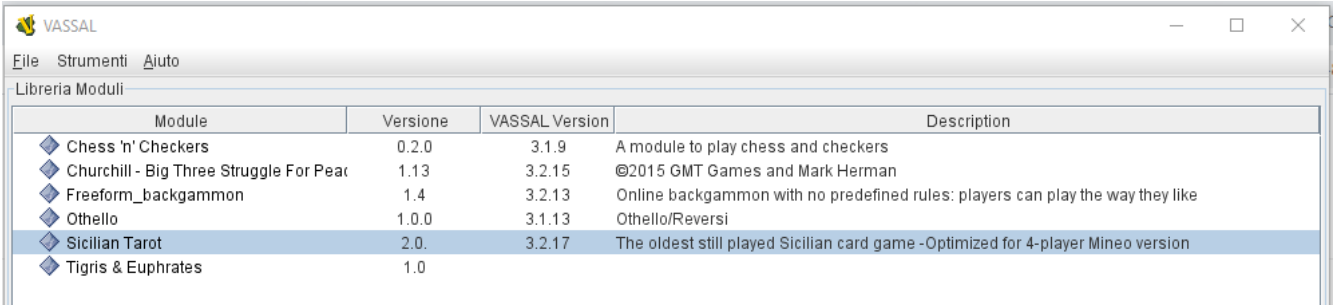

 Dal *Module Manager* l'utente può selezionare e lanciare i Moduli di gioco. Quando viene caricato un modulo esso viene disposto in una seconda finestra chiamata col nome del Modulo più la parola *Controls* (quando si è selezionata per Vassal la lingua *italiano*, la finestra si chiamerà invece "**controlli**..seguito dal nome del Modulo):

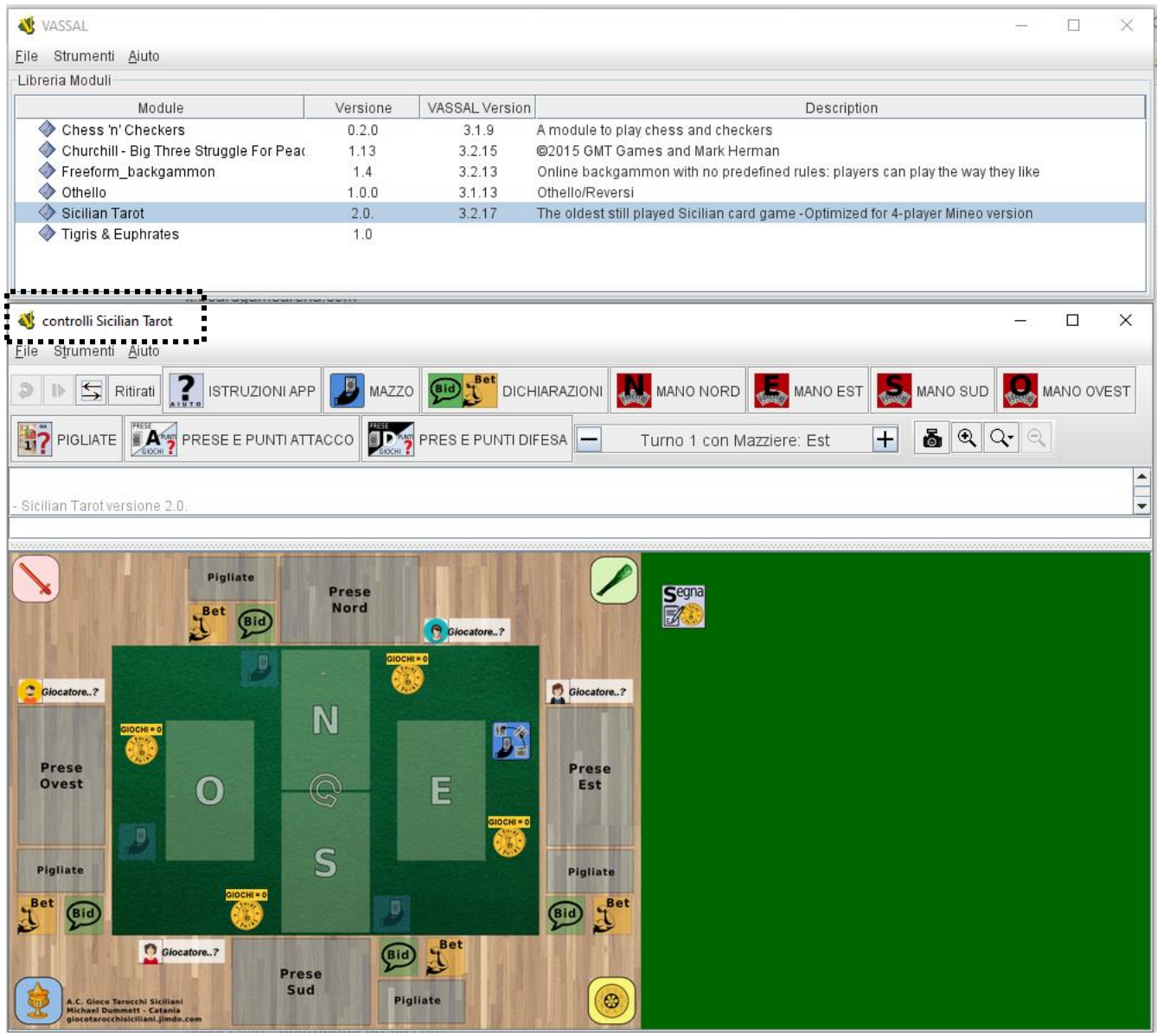

 Il terzo componente è l'EDITOR permette la creazione e la modifica dei Moduli e delle Estensioni di Vassal. Esso si apre selezionando un modulo e selezionando dal menu *File* o col tasto destro del mouse alla riga *Modifica Modulo*. Non serve però avere conoscenze sull'Editor né aprirlo per essere un semplice utente del gioco e non è quindi necessario preoccuparcene in questa guida al gioco.

### <span id="page-7-0"></span>*MODULI*

Una volta scaricato e installato Vassal, è possibile utilizzare i moduli disponibili in rete per giocare. Il modulo per giocare a Tarocchi Siciliani e le relative estensioni possono essere trovati all'indirizzo:

*http://www.giocotarocchisiciliani.jimdo.com* nella sezione *GIOCARE* > *Software Free*.

I moduli hanno generalmente l'estensione *.***vmod**, non richiedono installazione e sono gli stessi per tutti i sistemi operativi.

### <span id="page-7-1"></span>*MODI DI GIOCO*

Come accennato sopra con Vassal è possibile giocare in diversi modi:

- in tempo reale sul server Vassal
- in tempo reale con una connessione diretta tra giocatori (peer-to-peer)
- per e-mail trasmettendosi dei file .log che memorizzano l'evoluzione delle mosse del gioco
- offline con altri giocatori davanti allo stesso computer (non possibile per il Modulo Tarocchi, come per tutti gli altri moduli che prevedono finestre "private" come le mani di carte dei giocatori, che devono restare segrete agli altri)

 in solitario quando si ricoprono i ruoli di tutte le parti, solo per studiare e impratichirsi con le funzioni del gioco.

In questa guida viene spiegato nel dettaglio il modo più usuale, quello in tempo reale appoggiandosi sul server Vassal dove è possibile cercare e invitare altri giocatori. Per gli altri modi, fare riferimento alle istruzioni della *Vassal 3.1 User Guide* reperibile nel sito ed accessibile dal menu *Aiuto* di Vassal.

E' importante ricordare che Vassal non include nessuna intelligenza artificiale o avversario-computer e, in generale, non implementa alcuna regola del gioco. I giocatori devono presupporre di conoscere e seguire le regole di un particolare gioco esattamente come se stessero giocando di persona intorno a un tavolo.

Ciononostante molti moduli, ed anche i Tarocchi Siciliani, consentono di eseguire automaticamente alcune funzioni del gioco reale in modo da semplificarne e velocizzarne lo svolgimento. **Nel modulo Tarocchi Siciliani ad esempio sono automatizzate**:

- il mescolamento del mazzo a inizio partita ed ogni volta che esso viene ricostituito a fine turno
- la distribuzione delle carte 5 per volta e già nelle posizioni predefinite dell'area di gioco
- la comparsa di messaggi nella finestra di *Chat* che esplicitano azioni del gioco legate all'uso di specifiche tessere (dichiarazioni e impegni) o alla selezione di particolari icone-comando (rapporto calcolo punti carta)
- il calcolo dei punti dei valori delle carte e delle prese, che si avvia con la semplice selezione di una icona-comando dopo aver disposto le carte delle due parti in gioco nei due mazzi di prese ATTACCO E DIFESA
- il rapporto sulla maggior parte dei punti gioco realizzati che vengono verificati in automatico dal software che rileva la presenza di certe carte nei mazzi prese finali. L'ottenimento dei punti gioco viene istantaneamente segnalato con la comparsa di specifiche icone a schermo che indicano i punti *Gioco* (come vengono chiamati nel modulo) da conteggiare in attivo per quella parte. N.B. Solo le Pigliate devono essere manualmente verificate e aggiunte nel computo dei punti gioco fatti.
- La "pulizia" del tavolo a fine smazzata con la ricostituzione e rimescolamento del mazzo distribuzione, l'eliminazione di tutte le tessere giocate e l'azzeramento di tutti i contatori di valori carte o altro, con la scomparsa delle relative icone di segnalazione dei punti gioco. In questo modo tutte le schermate e finestre vengono automaticamente predisposte per l'inizio di una nuova smazzata con la semplice azione dell'avanzamento del contatore di turno (+).

### *AVVIO DI VASSAL E SELEZIONE LINGUA*

<span id="page-8-0"></span>Per avviare Vassal è sufficiente fare doppio click sulla relativa icona. Alternativamente, se il modulo che si intende giocare ha l'estensione *.vmod*, basta cliccare due volte sull'icona del modulo per avviarlo automaticamente.

Se non viene richiesto in fase di istallazione è possibile settare le finestre del programma in italiano selezionando dal manu:

**File** > **Preference** > **General** > **Language** e selezionando *Italiano*. Nel seguito saranno indicati i nomi dei vari comandi nella versione italiana, lasciando tra parentesi i comandi originali in inglese.

#### *Il Module Manager*

Come già accennato il Module Manager permette di organizzare tutti i moduli di gioco presenti nel computer. I moduli disponibili sono elencati nel pannello **Libreria Moduli** (Module Library), il quale sarà vuoto la prima volta che eseguirete Vassal.

Per aggiungere un modulo alla Libreria:

#### **1.** Cliccare su **File > Gioca Modulo…**(*Open Module)*.

**2.** Cercare il file del modulo nella cartella in cui è stato scaricato e quindi cliccare su Apri (Open). Il modulo verrà aperto e d'ora in poi apparirà nella Libreria.

#### *Il Wizard*

Il Wizard è una funzione di Vassal che viene avviata ogni volta che aprite un modulo e che vi permetterà, di scegliere un username e una password per quel gioco (questo solo la prima volta che lo caricate), la modalità di gioco che volete avviare, se presente ed eventuali altre impostazioni dipendenti dal modulo stesso. I seguenti passi fanno riferimento al modulo *Sicilian Tarot*.

**1.** Il Wizard si apre facendo doppio clic su uno dei moduli nella vostra Libreria.

**2.** La prima volta che aprirete un modulo, vi verrà chiesto di inserire un username e una password. È possibile modificare successivamente entrambi cliccando su **File > Modifica le preferenze > Personali** (*Preferences>Personal)<sup>1</sup> .*

**3.** Scegliete una modalità di gioco:

- *Inizia una partita in locale* (*Start a new game offline)*: per giocare senza essere connesso al server. Scegli questa opzione per cominciare una partita via e-mail, giocare in solitario o per verificare le modifiche al Modulo realizzate con l'Editor.

- *Cerca una partita in linea* (*Look for a game online)*: per collegarsi al server di Vassal e cercare altri giocatori online o per giocare peer-to-peer.

- *Cerca partita salvata* (*Load a saved game*): per caricare una partita salvata in precedenza o per rivedere un file .log di una partita via e-mail.

**4.** Cliccare su **Pross.** (*Next).*

#### *GIOCARE ONLINE*

<span id="page-9-0"></span>Selezionando **Cerca una partita in linea** (*Look for a game Online)* è possibile iniziare una nuova partita sul server o unirsi a una già iniziata.

Ogni partita viene giocata in una **Room**, che rappresenta un gruppo di giocatori che stanno usando lo stesso modulo ed ha un nome stabilito dal giocatore che l'ha aperta. I giocatori nella stessa Room possono comunicare tra loro attraverso la finestra della Chat.

La **Main Room** è il luogo in cui i giocatori si ritrovano all'apertura del modulo e ancora non hanno iniziato una partita. Non è possibile avviare una partita nella Main Room, bisogna necessariamente aprire una Room o aggiungersi in una già esistente.

#### **Per aprire una Room:**

 $\overline{a}$ 

**1.** Una volta aperto il modulo dopo aver scelto **Cerca una partita in linea** *(Look for a game Online*), la finestra della Chat mostrerà il messaggio *Welcome to the Vassal Server*, il nome e la versione del modulo ed eventuali estensioni caricate.

**2.** Per aprire una Room, nel box **Nuova Partita** *(New Game)* nel pannello **Partite Attive** (*Active Games*), digitate il nome della partita che volete iniziare e quindi Invio (nell'esempio sotto si è denominata *Test 1*).

**3.** Verrete quindi spostati automaticamente nella Room che avete aperto e gli altri giocatori potranno ora unirsi a voi.

Seleziona modalita' di gioco

- lnizia una partita in locale
- Cerca una partita in linea
- C Carica partita salvata

<sup>1</sup> Sulla password: si può utilizzare qualunque stringa alfanumerica. Così la parte per cui giocherai nel gioco sarà bloccata dall'uso della tua password Vassal. In più per il gioco via e-mail i file di log sono criptati usando una combinazione di username e password. Di conseguenza la password di ogni giocatore deve essere diversa. Quando scegli una password assicurati di selezionarne una che nessun altro giocatore è solito usare. Non usarne una di default o che potrebbe essere usata dagli altri, come una variazione del nome del Modulo.

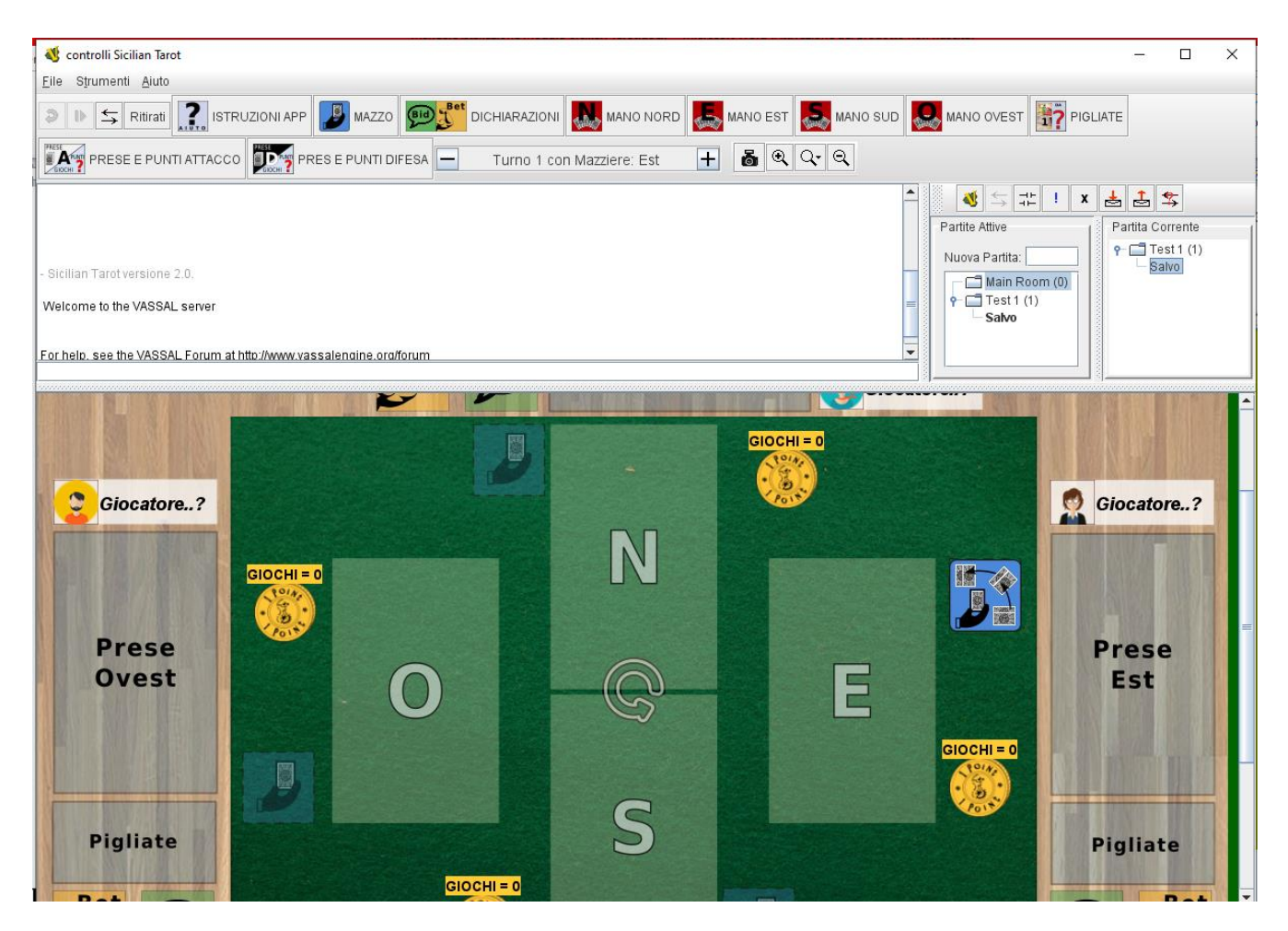

**4.** Cliccate su **File** e quindi su **Nuova Partita** (*New Game)*. Nel menù a tendina che si aprirà, scegliete la vostra fazione (Nord, Ovest, Sud o Est).

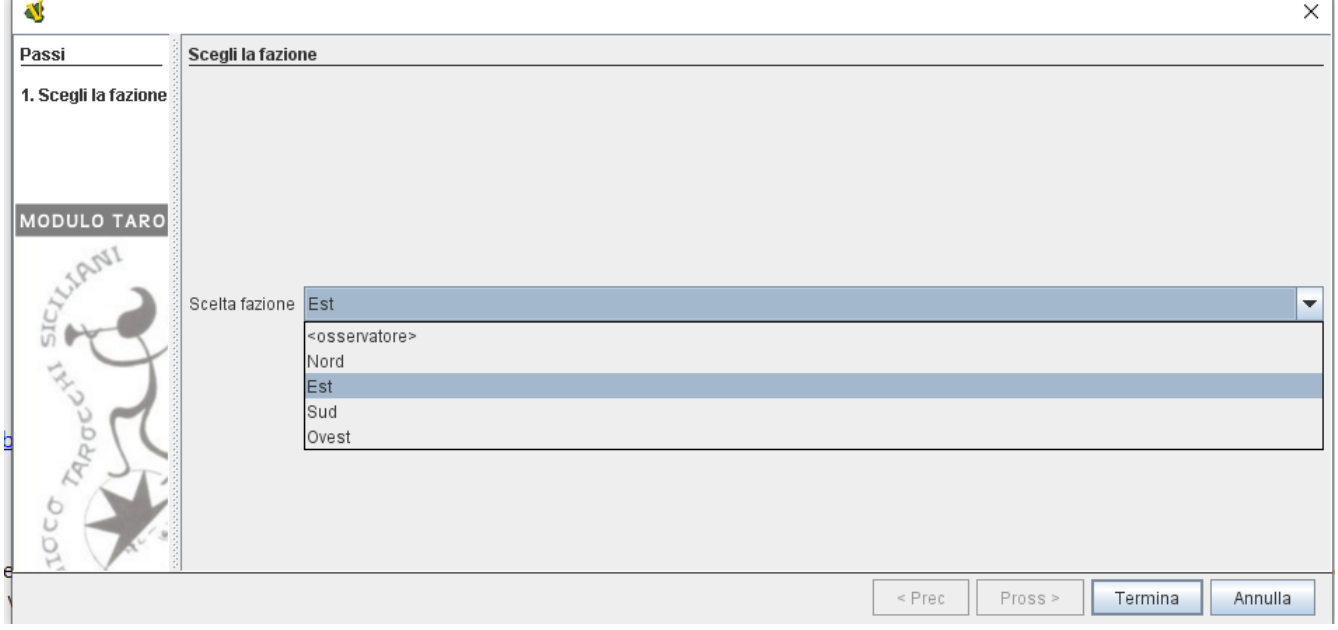

#### **Per entrare in una Room:**

**1.** Una volta aperto il modulo dopo aver scelto **Cerca una partita in linea** *(Look for a game Online*), la finestra della Chat mostrerà il messaggio *Welcome to the Vassal Server*, il nome e la versione del modulo ed eventuali estensioni caricate.

- 2.(eventuale) Sulla barra degli strumenti clicca l'icona mostra/nascondi Controlli del Server :  $\overline{\rightarrow}$
- **3**. Sulla destra dello schermo si apre la finestra **Partite attive**(*Active Games*) nella quale vengono mostrate le Room aperte che utilizzano il modulo corrente con, tra parentesi, il numero di giocatori che contengono.
- **4.** Fate doppio click sul nome della Room in cui volete entrare.

**5.** Se richiesto a schermo inserire la password per la Room (che in generale sarà diversa dalla tua password per Vassal).

**6.** Nel menù a tendina che si aprirà, scegliete la vostra fazione (solitamente il ruolo di Est, primo mazziere, sarà già occupato dal giocatore che ha aperto la Room, per cui non sarà disponibile).

**7.** Cliccate col tasto destro sul nome di un giocatore già presente nella Room e quindi su **Sincronizza** (*Synchronize)*, in modo da visualizzare la partita in corso al momento attuale.

#### **Sincronizzazione**

Ricordate che è **fondamentale** sincronizzarsi agli altri giocatori. I giocatori in una partita tramite Server devono essere sincronizzati per poter vedere ognuno i movimenti degli altri e interagire. I giocatori possono selezionare un singolo giocatore con cui sincronizzarsi, come il giocatore che ha aperto la Room per iniziare il gioco (solitamente Est, convenzionalmente primo mazziere). Solo questo assicurerà che ogni azione dei giocatori sia condivisa. Infatti non appena ti sarai sincronizzato ogni selezione di una parte, movimento di un pezzo e selezione di mappe che avevi realizzato tu (eventualmente prima della sincronizzazione) sarà annullata e sostituita con le informazioni della partita del giocatore al quale sei sincronizzato.

#### **Verifica lo stato del Server**

Nel Module Manager (cioè ricordiamo la finestra Vassal principale) tu puoi visualizzare lo stato del Server:

### 1. Clicca **Strumenti** > **Stato del Server**

2. La finestra di stato del Server mostra tutti i giochi attualmente giocati sul Server. Puoi anche selezionare le finestre che mostrano quelli delle ultime 24 ore, dell'ultima settimana o mese.

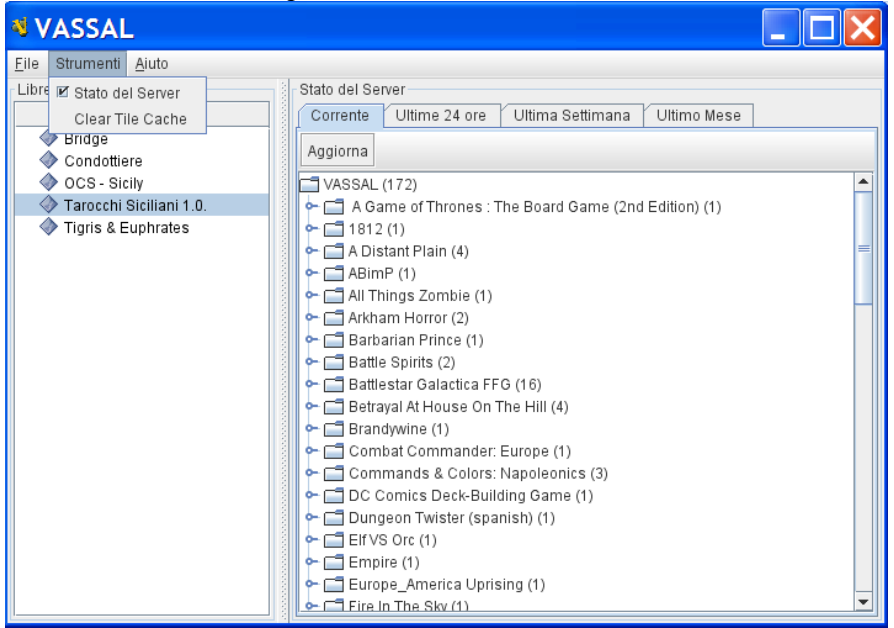

### *GESTIONE SERVER*

<span id="page-11-0"></span>Una volta connesso al Server puoi attuare varie funzioni relative alla tua connessione.

Alcune sono accessibili cliccando col **tasto destro sul nome di un giocatore**. Oltre alla già vista **Sincronizza**  abbiamo:

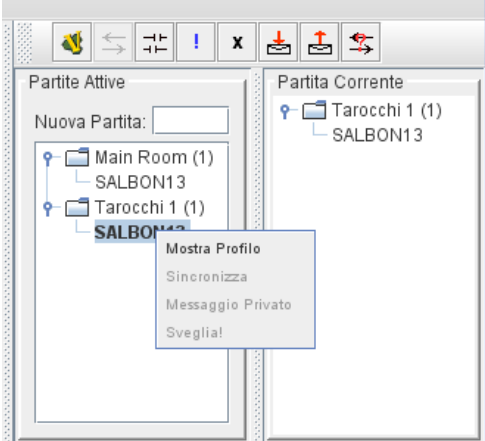

## **Mostra Profilo**

Il profilo di un giocatore include nome, indirizzo IP, versione del gioco e altre informazioni utili **Messaggio Privato**

Puoi inviare un messaggio privato ad altri giocatori connessi al Server che hanno avviato lo stesso modulo.

- **1.** Seleziona **Messaggio Privato**.
- **2.** Scrivi il tuo messaggio nella finestra che è apparsa e premi invio. Il destinatario vedrà questo messaggio
- in una finestra privata.

#### **Sveglia!**

Puoi inviare una sveglia con un suono a un giocatore che è stato pigro o non pronto.

1. Seleziona **Sveglia!** Il computer del giocatore riprodurrà il suono della sveglia.

Altre funzioni si impostano dai Controlli del Server con apposite icone:

 $\frac{1}{2}$ **Disconnessione**. Per disconnettersi dal server.

**Impostare il tuo stato**, che possono vedere gli altri giocatori in:

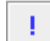

*Vorrei fare una partita* (cerca un gioco)

*Lontano dalla tastiera*

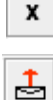

卣

### **Inviare un messaggio pubblico**

Puoi inviare un messaggio pubblico agli altri giocatori connessi al Server che hanno avviato lo stesso modulo usando una bacheca messaggi.

- 1. Clicca l'icona (Scrivi Messaggio).
- 2. Si apre una finestra *Composizione Messaggio*.
- 3. Digita il testo del tuo messaggio quindi seleziona *Spedisci.*

### **Visualizzare messaggi pubblici**

Per visualizzare i messaggi pubblici è sufficiente cliccare sull'icona *Controllo Messaggi*. Si apre la relativa finestra.

### *SALVATAGGI*

<span id="page-12-0"></span>È possibile salvare una partita in corso per poterla riprendere successivamente.

- **1.** Cliccare su File e quindi su **Salvataggio Partita** (*Save Game)*.
- **2.** Selezionare una cartella in cui si vuole salvare la partita.

**3.** Date un nome al salvataggio (di default i giochi salvati avranno estensione **.vsav**) e quindi cliccare su **Salva** (*Save)*.

La partita potrà quindi essere caricata dal Wizard o cliccando (dopo aver aperto il modulo) su **File** e quindi su **Caricare proseguimento partita..** *(Load Game..).*

#### *AGGIUNGERE UN'ESTENSIONE*

<span id="page-13-0"></span>Per il momento per il Modulo Sicilian Tarot non sono presenti estensioni quindi potete omettere di leggere per ora questo paragrafo.

Nella pagina da cui è possibile scaricare il modulo, possono essere presenti anche alcune estensioni che aggiungono materiale e nuove opzioni al gioco fornito col solo modulo base. Ogni singola estensione va aggiunta a partire dal *Module Manager*. In questa finestra, cliccate col tasto destro sul nome del modulo in questione e quindi su **Aggiungi Estensione..***(Add Extension..).* Cercate, nella finestra che si aprirà, il file con l'estensione che ha un suffisso **.vmdx** e quindi cliccate su **Apri** (Open). Ogni singola estensione aggiunta a un modulo in questo modo, verrà caricata automaticamente da Vassal all'avvio e mostrata nella *Libreria Moduli* al di sotto del nome del modulo. Si può disattivare un'estensione (in modo che non venga caricata all'avvio del modulo) cliccando col tasto destro sul suo nome nella *Libreria Moduli* e quindi su **Disattivata** (*Deactivate*) (potrà essere riattivata in qualsiasi momento allo stesso modo, poiché il comando viene sostituito da **Attivata** (*Activate*).

## <span id="page-14-0"></span>**2) APERTURA MODULO E SCHERMATA INIZIALE**

All'apertura del modulo la schermata si presenta così:

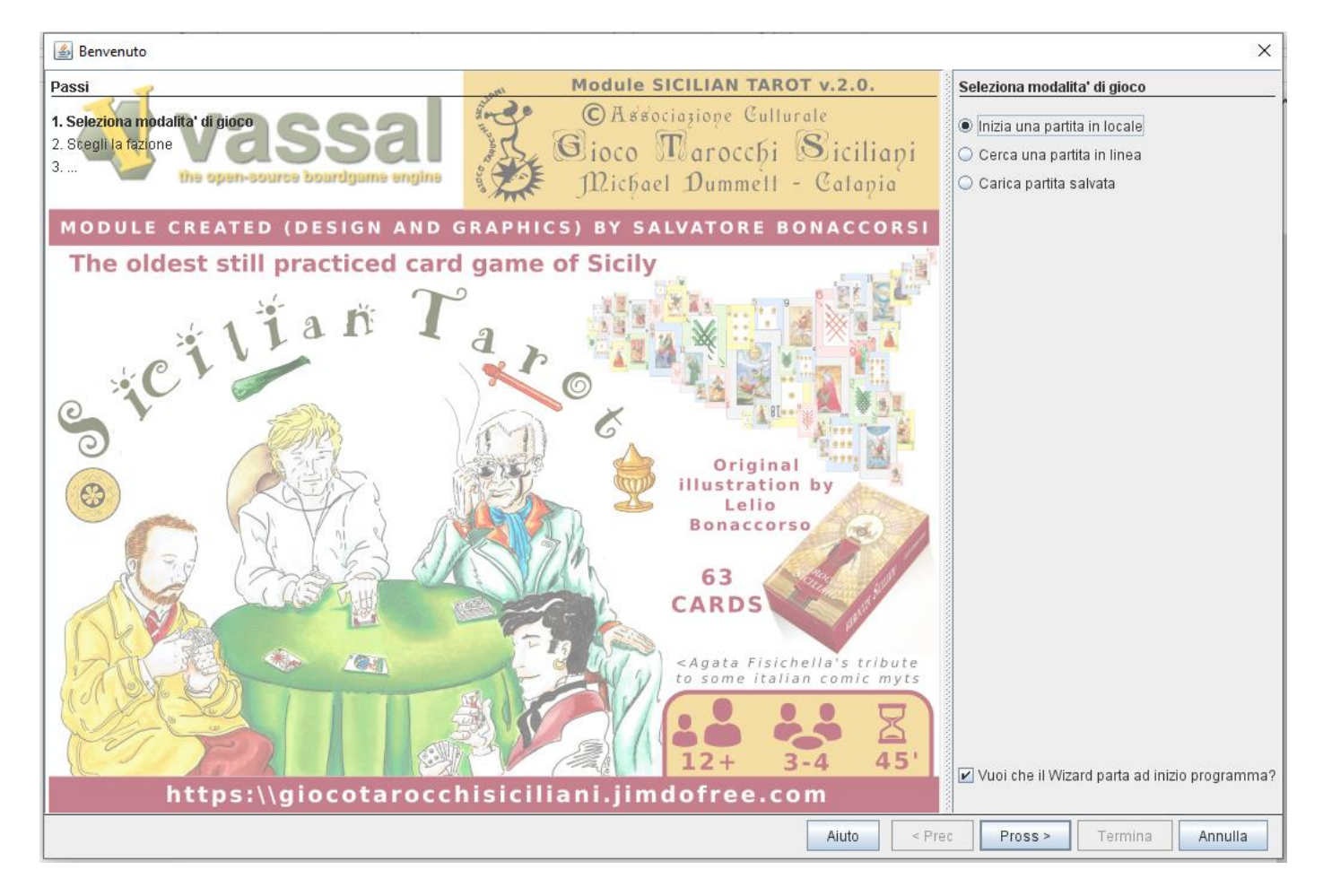

Come già accennato si può scegliere:

- *Inizia una partita in locale*: per aprire il gioco in locale sul proprio computer per provare le funzioni con una partita in solitario;
- *Cerca una partita in linea*: consente di accedere alle funzioni per creare una "stanza" on-line, invitare altri giocatori o accedere ad altri tavoli;
- *Carica una partita salvata*: consente di aprire un file .log con una partita precedentemente salvata.

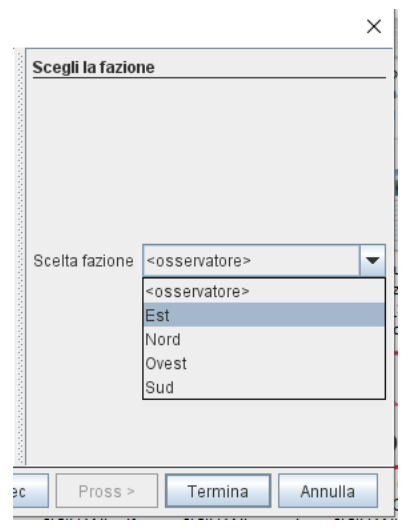

Una volta scelta l'opzione preferita la schermata successiva propone, sempre nella finestra opzioni a destra. di selezionare la fazione o posizione nel tavolo in cui giocare.

Il primo a scegliere avrà a disposizione tutte e quattro le opzioni: *Est, Nord, Ovest, Sud.* I successivi giocatori avranno solo quelle ancora libere.

In ogni caso sarà sempre presente la fazione *osservatore* che non consente di prendere parte attivamente al gioco, ma soltanto di visualizzarne lo svolgimento.

Operata la scelta si presenta la schermata iniziale del gioco, ove dopo aver ridimensionato manualmente se è il caso la finestra inferiore che presenta il tavolo di gioco e lo spazio notes si hanno:

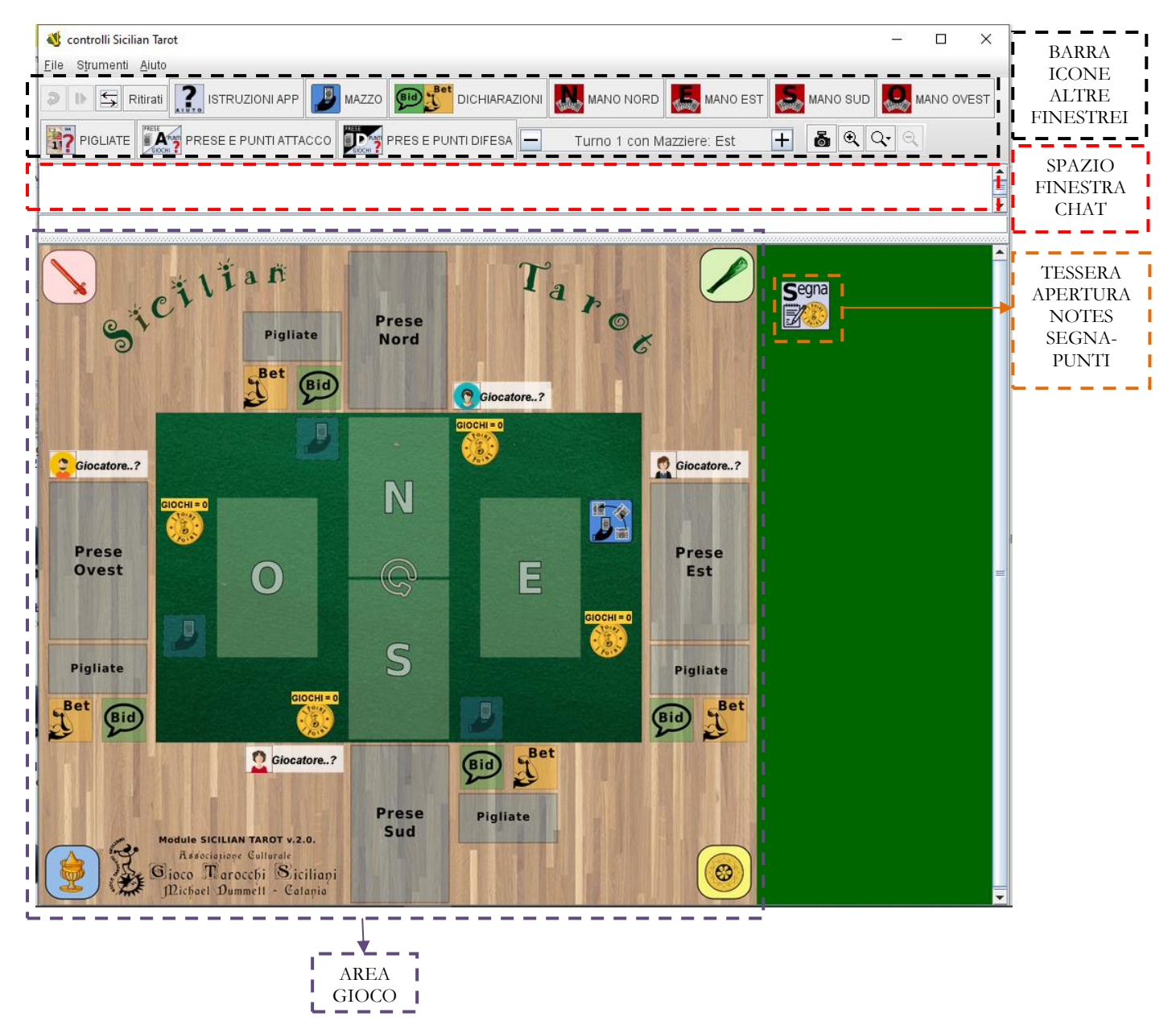

Le ultime icone della barra sono quelle relative allo Zoom della finestra principale; ridimensionata eventualmente la finestra del programma spostando manualmente i bordi esterni, si possono utilizzare le funzioni di Zoom per adattare la visualizzazione alla finestra (ad esempio con la pratica funzione *Adatta Altezza* presente all'interno del menù a scomparsa)*.*

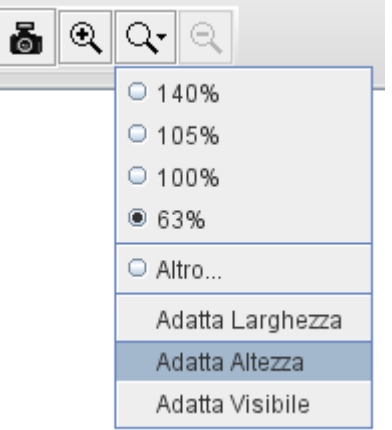

## <span id="page-16-0"></span>**3) FUNZIONI DI BASE DELLE ICONE DELLA FINESTRA PRINCIPALE**

Nella barra delle icone della finestra principale sono presenti le prime 4 icone, di default in tutti i moduli:  $\mathbf{a}$ 

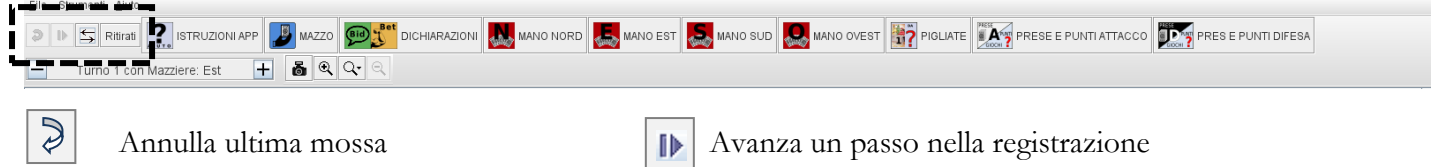

Mostra/nascondi i controlli del server Ritirati Consenti ad un altro giocatore di giocare con la tua fazione in questa partita (abbandona fazione)

Seguono poi tutte le icone funzione specifiche del gioco disposte tendenzialmente nell'ordine di usuale utilizzo, presentate a seguire.

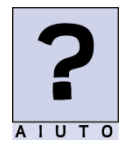

⇆

Comando **GUIDA USO** col quale si accede ad una finestra nella quale, selezionandole da un apposito menù a tendina superiore, si può accedere a vari pannelli di spiegazione disposti in ordine sequenziale di necessità di utilizzo, che espongono in maniera sintetica tutte le procedure per utilizzare le varie funzioni dell'applicazione;

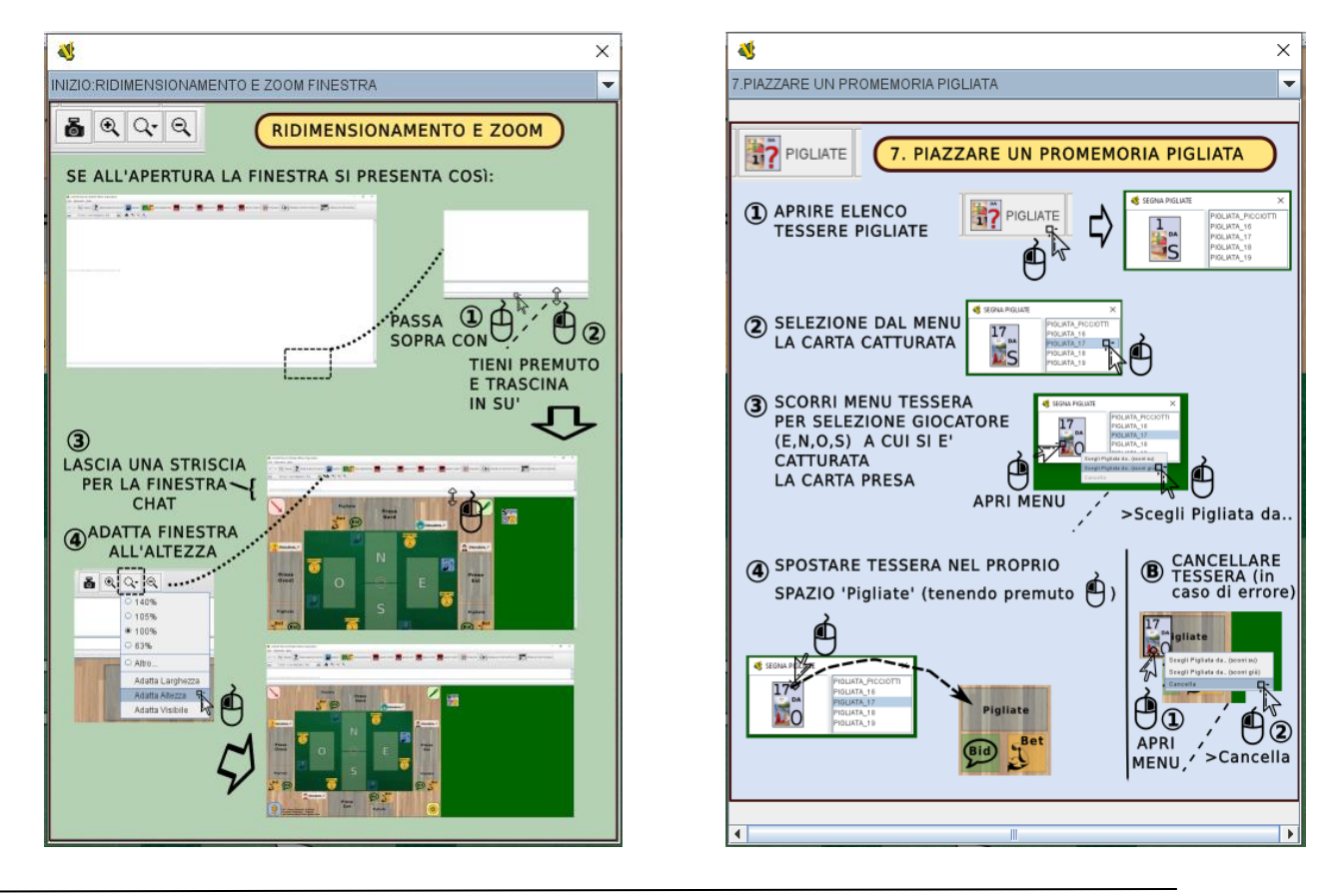

l'icona **MAZZO** che permette di aprire, quando serve, la finestra che contiene il mazzo di distribuzione da cui il mazziere a inizio smazzata procede a dare le carte; SPAZIO CARTE MONTE

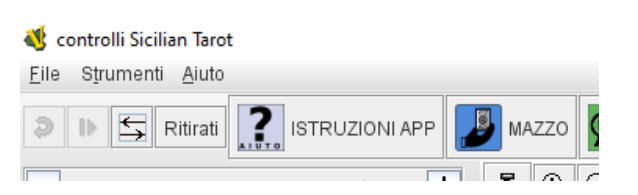

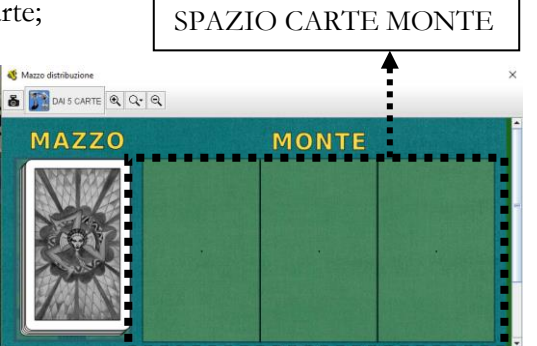

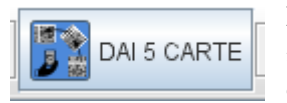

**DAI 5 CARTE**, all'interno della finestra *Mazzo distribuzione*, consente di dare automaticamente, negli spazi previsti dell'area gioco, 5 carte per ogni giocatore secondo quanto previsto dall'uso del gioco.

Nello spazio alla destra del Mazzo il mazziere potrà disporre le carte restanti dalla distribuzione, il cosiddetto *Monte*, ed eventualmente guardarle solo lui prima degli altri quando previsto dalle regole, sfruttando i comandi *Invisibile agli altri* e *Gira* presenti nel Menu funzioni attivabile col tasto destro del mouse una volta selezionata la carta.

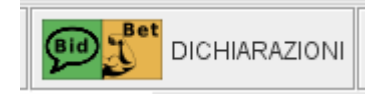

**DICHIARAZIONI E IMPEGNI** consente di aprire e chiudere il pannello di tessere specifiche che i vari giocatori possono selezionare al loro turno e posizionare con il drag&drop negli appositi spazi dell'area di gioco della fazione di appartenenza:

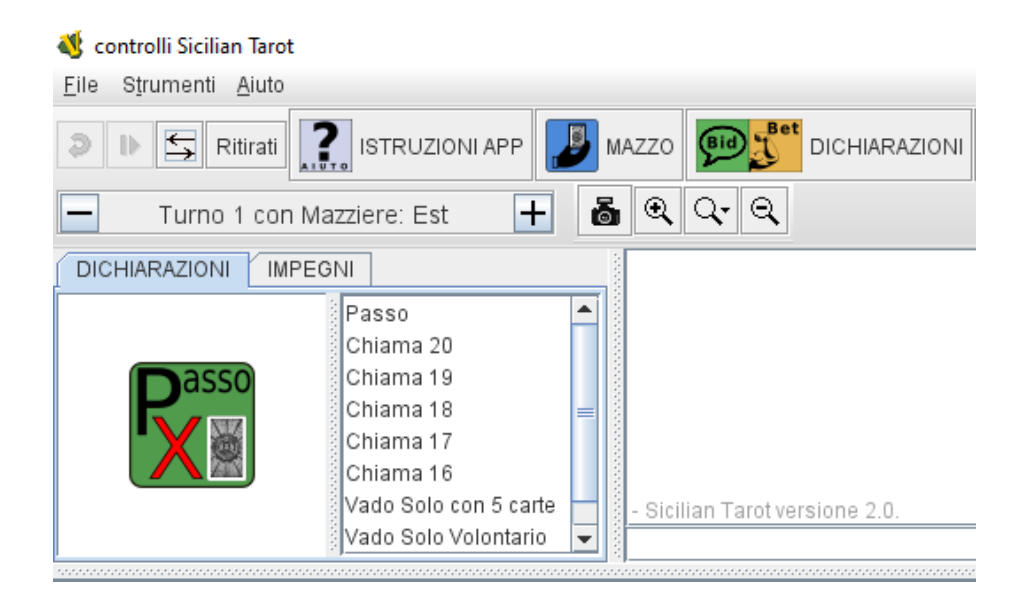

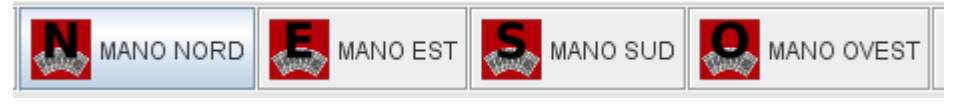

le icone **MANO NORD***,* MANO EST, ecc.. consentono di accedere ad un sottomenu in cui è possibile

selezionare due ulteriori icone, ad esempio per *MANO DI EST*:

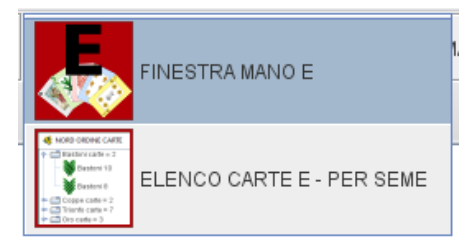

**FINESTRA MANO E:** consente di aprire la finestra dove il giocatore Est può disporre le sue carte, prendendole con il drag&drop dallo spazio di distribuzione e gioco sul tavolo, e visualizzarle senza che gli altri giocatori le vedano, come fossero nella sua mano appunto.

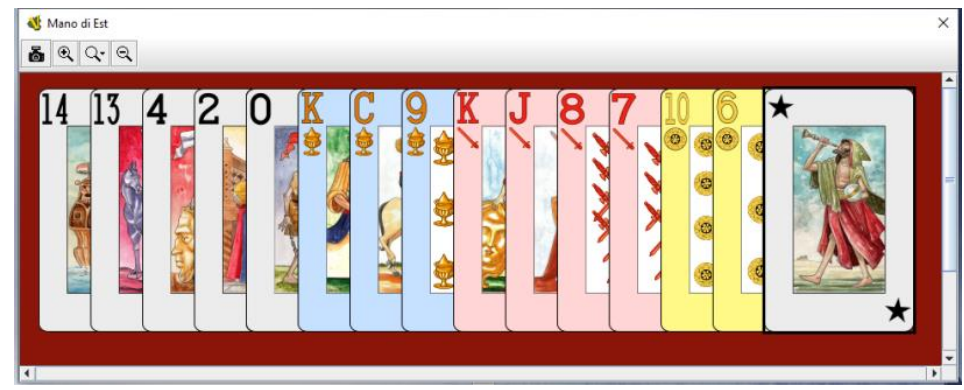

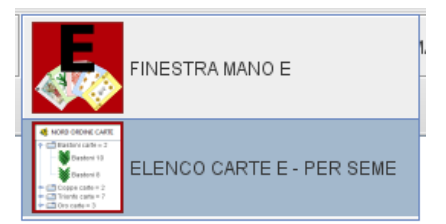

**ELENCO CARTE E – PER SEME,** consente di aprire una finestra di **visualizzazione** del contenuto della mano del giocatore con miniature delle carte ordinate in menu a sottocartelle, per seme e per valore di presa, con l'indicazione del nome della carta:

In fase di gioco l'uso di questa finestra di visualizzazione in alternativa o in affiancamento alla sistemazione manuale delle carte che si può comunque effettuare nella finestra di reale posizionamento delle stesse (*Mano di Est*) consente un più facile colpo d'occhio del numero e qualità delle carte possedute per ogni seme. Peraltro è possibile selezionare e giocare la carta scelta al proprio turno direttamente da questa finestra di visualizzazione, cliccando su di essa e selezionando il pulsante destro del mouse per accedere al menu funzioni.

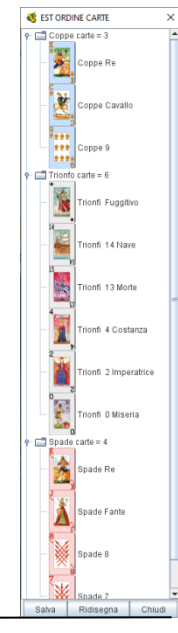

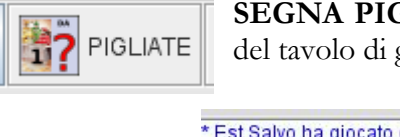

**SEGNA PIGLIATE** consente di aprire il pannello di tessere da inserire negli appositi spazi del tavolo di gioco come "promemoria" per le possibili *Pigliate* eventualmente realizzate:

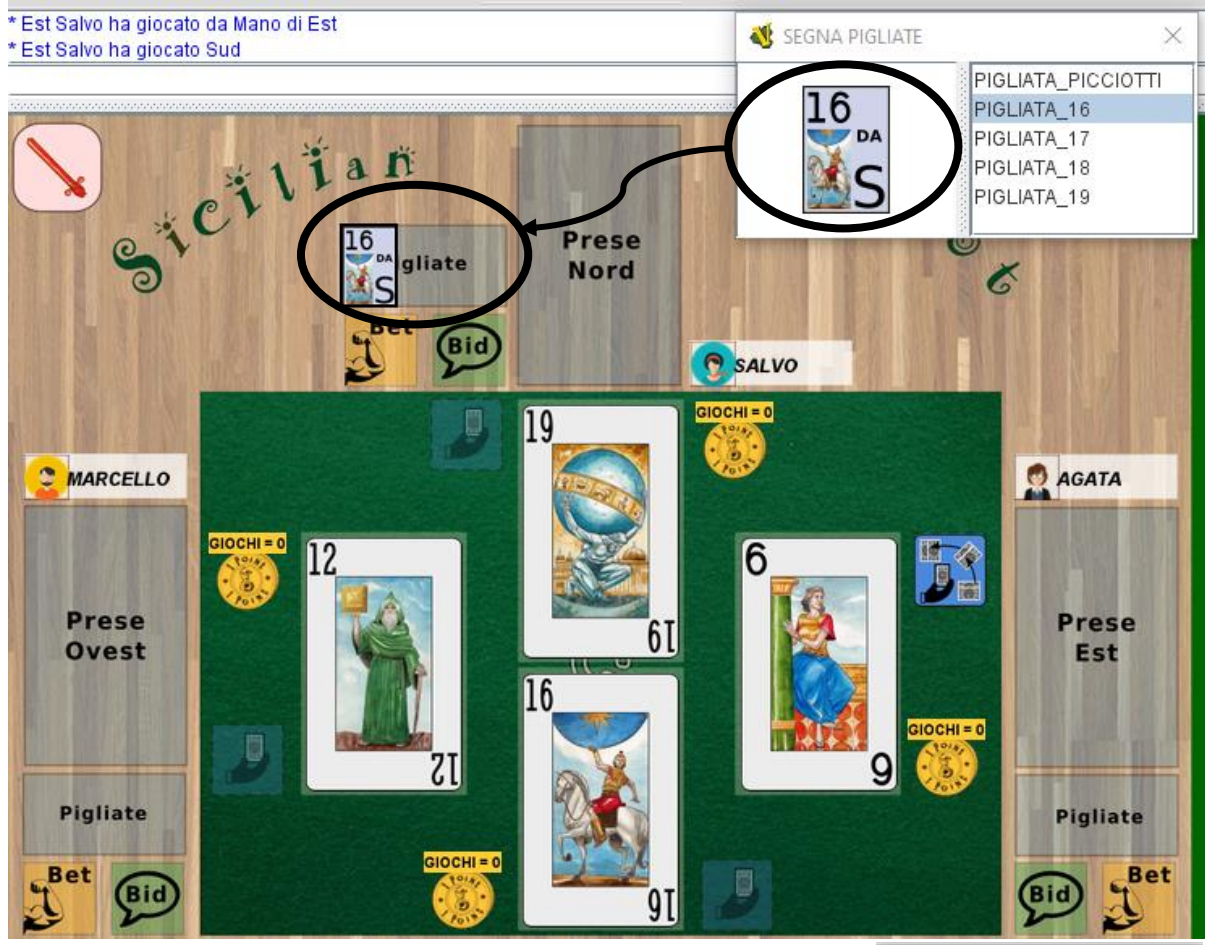

Come si vede dalla immagine di dettaglio a destra, cliccando con il tasto destro del mouse sulla tessera è possibile modificare la tessera facendo comparire la lettera relativa al giocatore al quale è stata "pigliata" la carta.

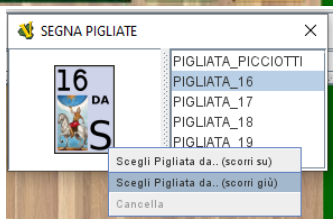

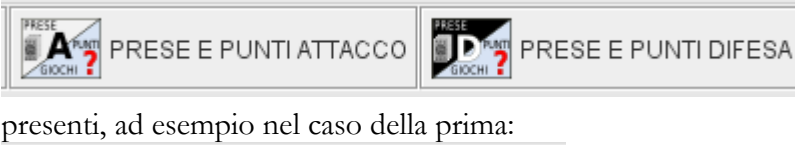

le icone PRESE E PUNTI ATTACCO e PRESE E PUNTI DIFESA consentono di accedere ad un sottomenu nel quale sono

presenti, ad esempio nel caso della prima:

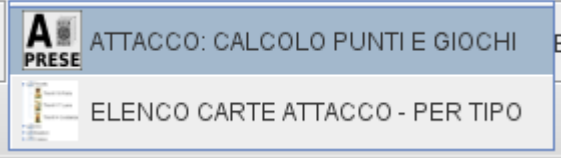

I due comandi consentono rispettivamente:

**PRESE** 

**ATTACCO: CALCOLO PUNTI E GIOCCHI**, apre la finestra dove sono state inviate le carte dei due compagni della parte del chiamante o del solista; sulla sinistra compare il mazzo delle carte prese, con al di sotto l'indicazione del loro numero complessivo; nello spazio centrale il programma provvede a controllare in automatico ed eventualmente segnalare con una opportuna icona la realizzazione di uno o più punti

gioco legati alla presenza di alcune carte nel mazzo delle prese se ottenute durante il gioco (4 Re, 4 o 5 Arie, Scommessa) MAZZO PRESE PARTE CHIAMANTE SOLISTA ×

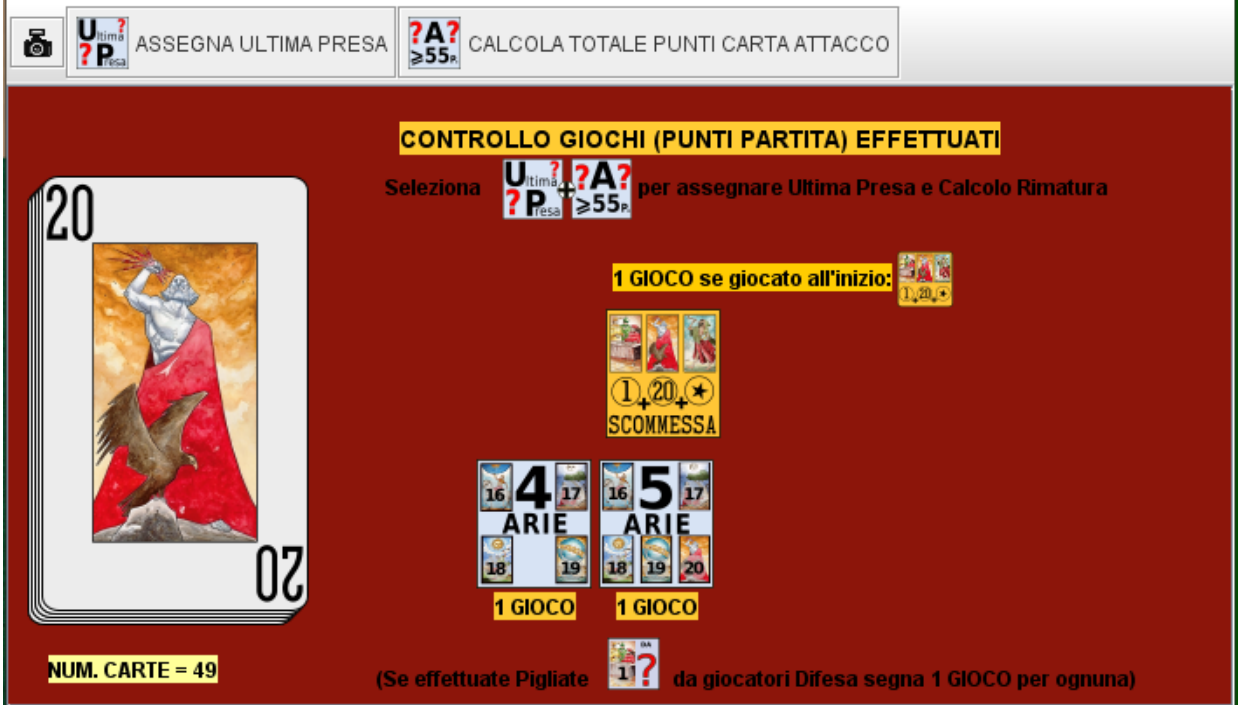

inoltre seguendo le istruzioni a schermo e selezionando cioè, **nell'ordine**, le icone presenti nella finestra:

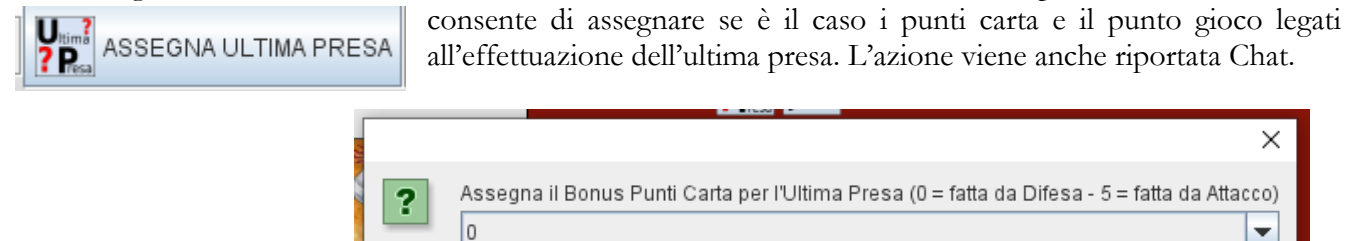

 $\overline{0}$ 5

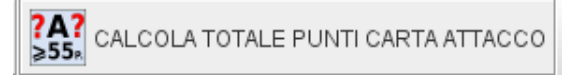

avvia il calcolo automatico del numero dei Punti valore carta e dei punti terzetti (come definiti nelle regole) e se la somma, comprensiva degli eventuali 5 punti bonus per

l'ultima presa raggiunge il minimo richiesto (per la parte Attacco 55 punti) assegna il punto gioco relativo (la cosiddetta *Rimatura*) facendo comparire una icona per segnalare la cosa; tutti i risultati dei conteggi vengono inoltre riportati in automatico nella finestra di Chat, in modo che tutti i giocatori ne siano a conoscenza.

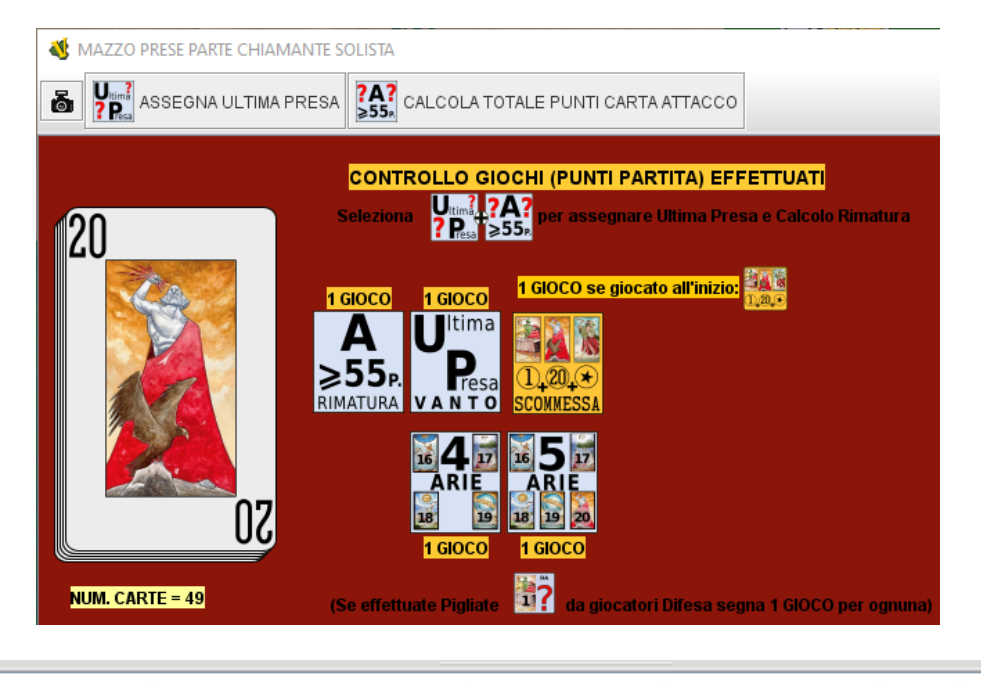

\* EstSalvo assegna ad Attacco il valore = 5 del Bonus Ultima Presa (0 se fatta da Difesa - 5 se fatta da Attacco) \* Il totale Valori Carte Attacco è 76 \* Il totale punti terzetti Attacco è 16 \* TOTALE PUNTI CARTA ATTACCO = 97 (aggiungere 1 punto se numero carte ha resto di 2 carte una volta diviso per 3)

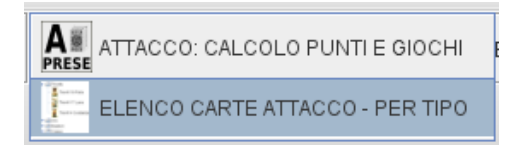

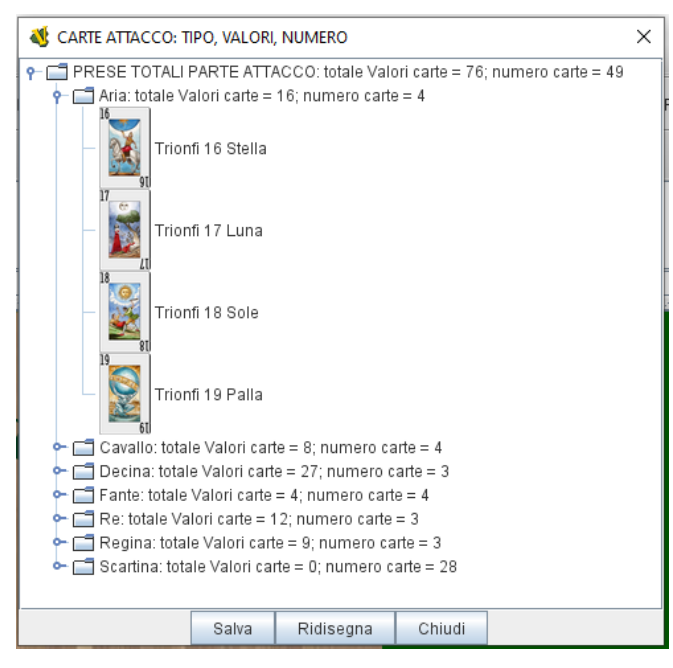

**ELENCO CARTE ATTACCO – PER TIPO**, consente di aprire una finestra di visualizzazione del contenuto del mazzo prese attacco, ove sono riportate delle miniature delle carte, stavolta **ordinate per tipo**, ai fini del valore di punteggio [Arie, Re, Decine (il nome con cui vengono

> comunemente chiamate le tre carte di valore 9) ecc..] con l'indicazione del totale del numero di carte e dei punti di valore per ogni tipo, e per il totale del mazzo. Questa visualizzazione consente quindi, in alternativa o per verifica della visualizzazione del mazzo prese vista sopra, di controllare facilmente a colpo d'occhio i punti carta effettuati ai fini della Rimatura e la realizzazione o meno di alcuni obiettivi di gioco (4 Re, 4 Arie, 5 Arie, Scommessa).

### **NOTES SEGNA-PUNTI,**

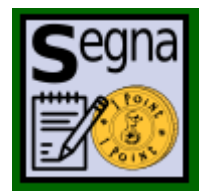

E 'apribile non dalla toolbar ma da una apposita tessera già posizionata sul tavolo, accanto all'area di gioco, **alla fine di ogni smazzata**; si apre una tabella da compilare per segnare il numero di punti effettuati dalle due parti e facilitare il conteggio della conseguente differenza in pagamento da scambiare tra giocatori della parte perdente e quelli della parte vincente, come spiegato nelle regole:

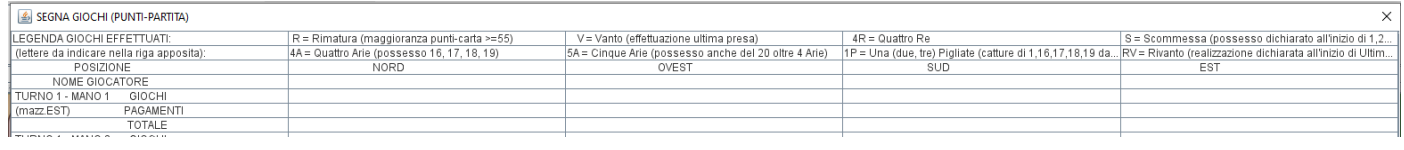

Per ultimo è presente il **CONTATORE TURNO**, presente come ultima icona prima degli zoom:

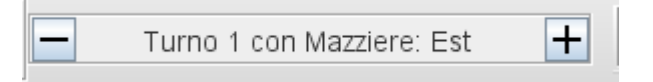

All'inizio della partita, e quindi della prima smazzata, indica il Turno 1 con Mazziere di turno, convenzionalmente, Est.

Conclusa la smazzata, il mazziere di turno, conteggia i punteggi, con l'ausilio delle funzioni sopra viste. Procede quindi ad aggiornare i punteggi con lo scambio delle *monete/fiches* rappresentative dei punti gioco (o *Giochi*). Per far questo seleziona le *monete* vicine alle lettere indicative di ogni giocatore e, con il tasto destro del mouse accede al menu funzioni che consente di incrementare o diminuire di 1 punto gioco per volta il totale del giocatore; ad esempio per Est:

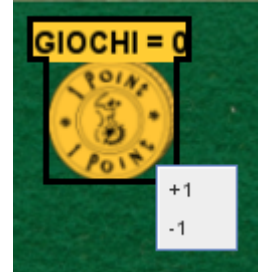

Come atto conclusivo della smazzata per:

- pulire il tavolo di tutte le tessere non più necessarie (Dichiarazioni, Impegni, promemoria Pigliate)
- riportare automaticamente nel Mazzo tutte le carte e mescolarle
- azzerare tutti i contatori di punteggio delle due parti

per il mazziere sarà sufficiente cliccare su **+** nell'icona contatore turno:

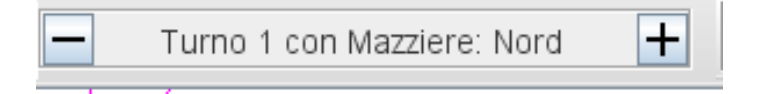

In questo modo l'indicatore si aggiornerà in automatico segnalando il nuovo mazziere che passerà nel tavolo in senso antiorario (nell'esempio il mazziere successivo dopo Est della prima smazzata, sarà Nord alla seconda).

Contemporaneamente, sul tavolo di gioco scompariranno come detto tutte le tessere non più necessarie, e dalle finestre dei mazzi prese di difesa e attacco le carte torneranno a mescolarsi automaticamente nel Mazzo distribuzione, lasciandolo tutto pronto per l'avvio della nuova smazzata e per la nuova distribuzione.

Come detto l'avanzamento del turno provvederà ad azzerare automaticamente tutti i valori di calcolo dei punti carta delle due parti, e questa azione viene anche segnalata dettagliatamente in chat:

Ricostituito Mazzo Distribuzione Azzerati Punti Totali Attacco per prossima smazzata Azzerati Punti Totali Difesa per prossima smazzata Azzerati Punti Ultima Presa Attacco per prossima smazzata Azzerati Punti Ultima Presa Difesa per prossima smazzata TOTALE PUNTI CARTA ATTACCO = 0 (aggiungere 1 punto se numero carte ha resto di 2 carte una volta diviso per 3) Cancellate Tessere perchè effettuato passaggio turno \* <SALBON13> Turno avanzato da Turno 1 con Mazziere: Nord to Turno 1 con Mazziere: Ovest

Non appena si conclude la quarta smazzata del Turno 1, con Mazziere Sud, l'indicatore segnerà il passaggio al Turno 2 con mazziere Est, e così via fino alla conclusione del Turno 4.

## **4) ISTRUZIONI PER LE PRINCIPALI FASI E AZIONI DI GIOCO**

<span id="page-23-0"></span>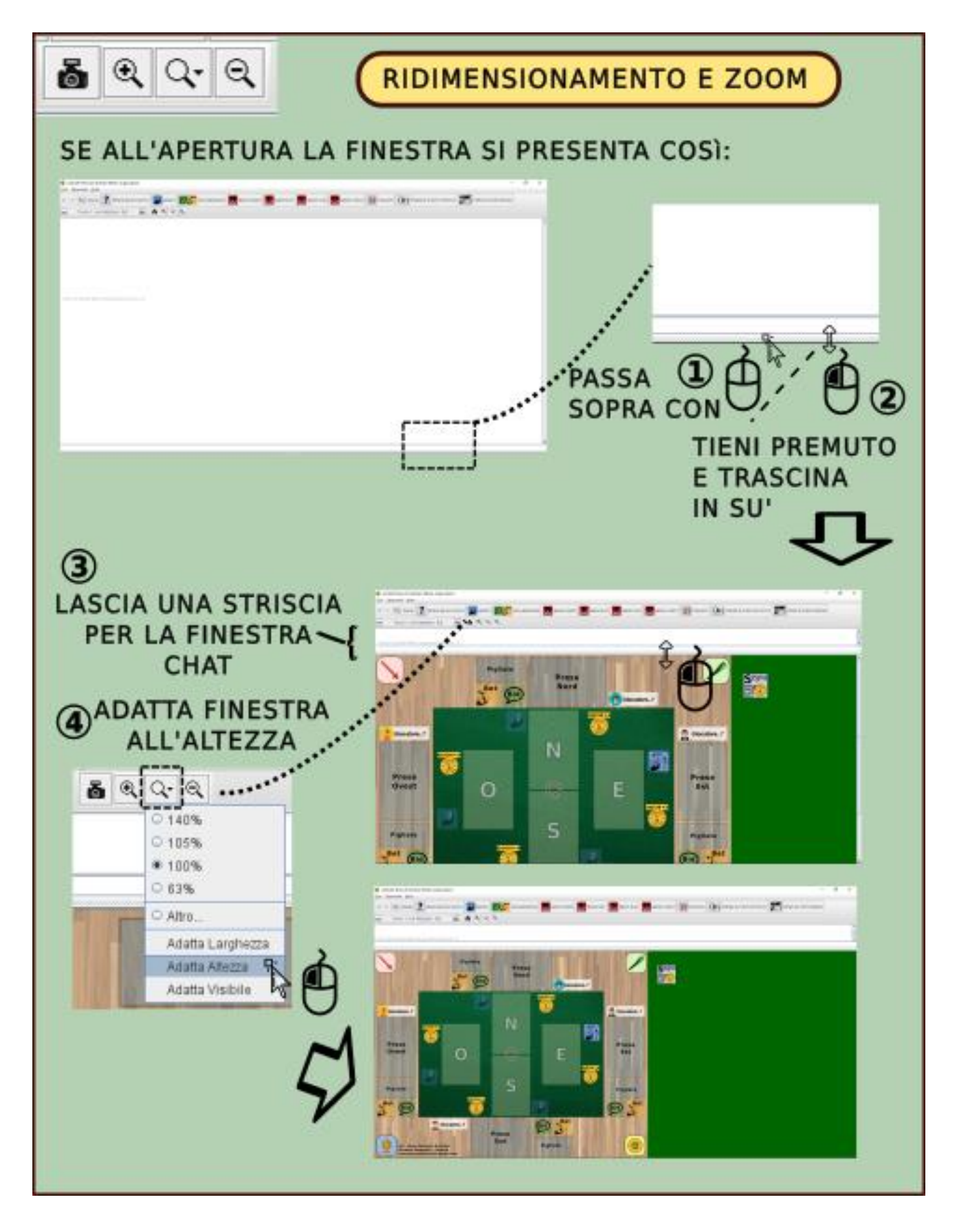

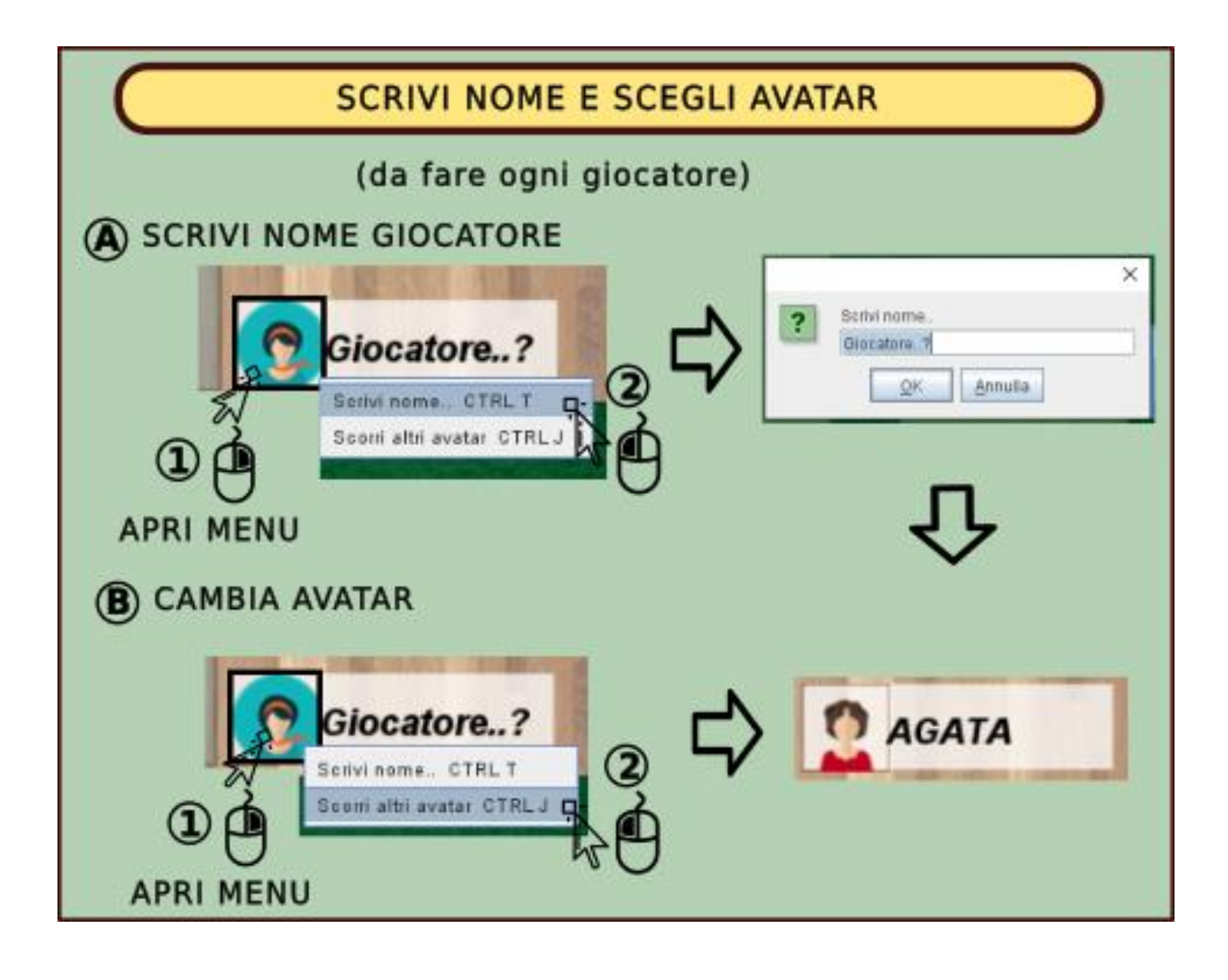

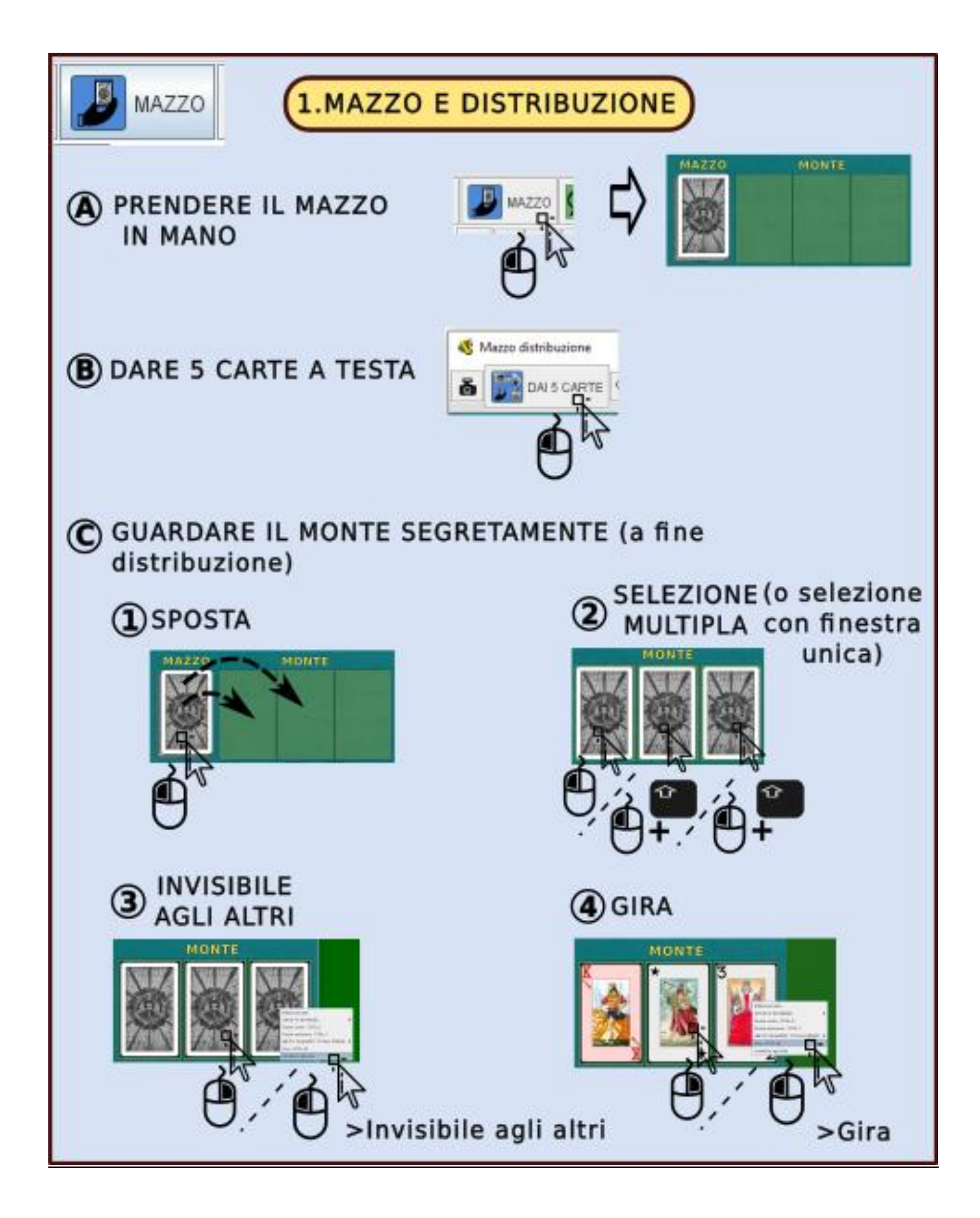

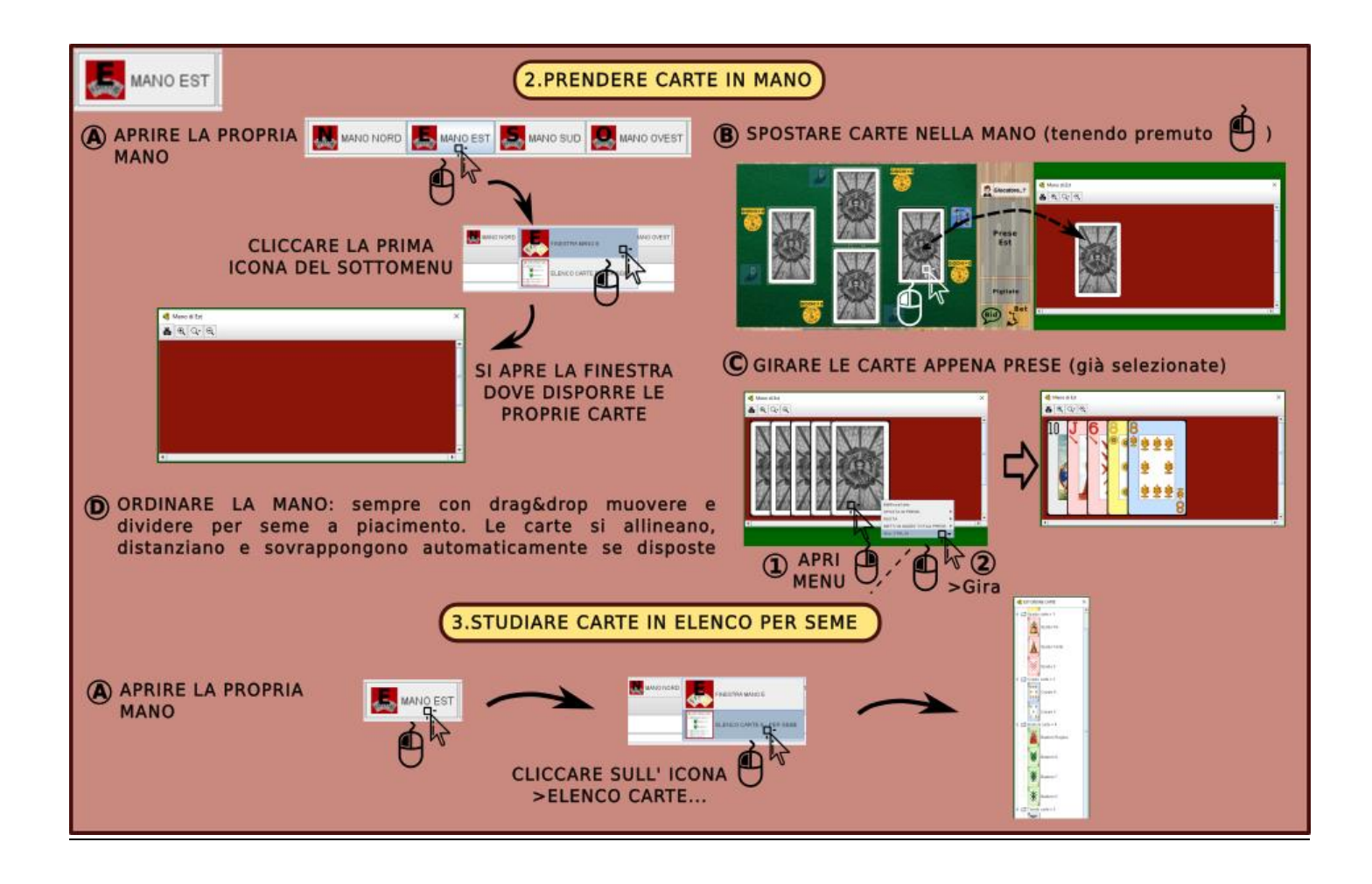

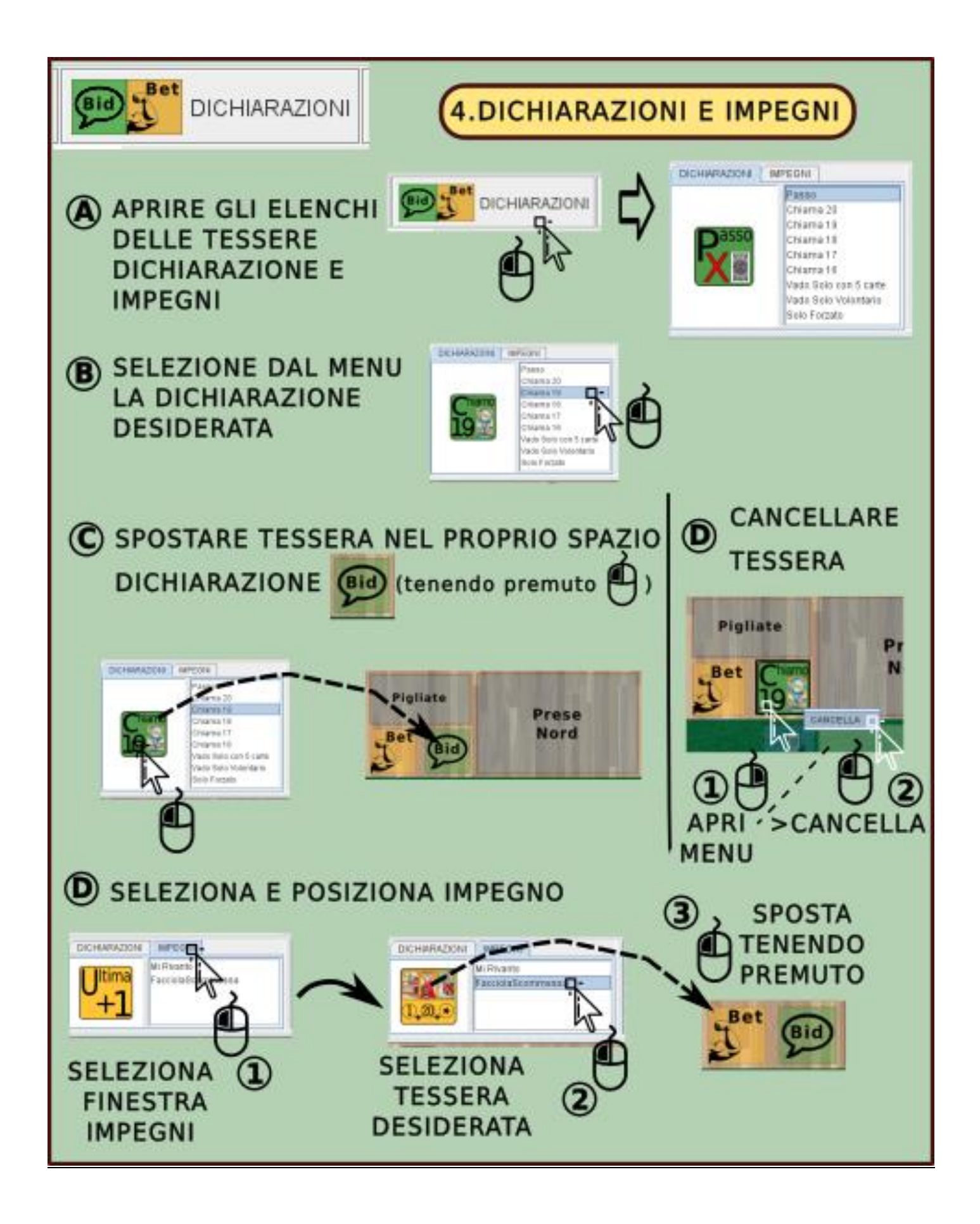

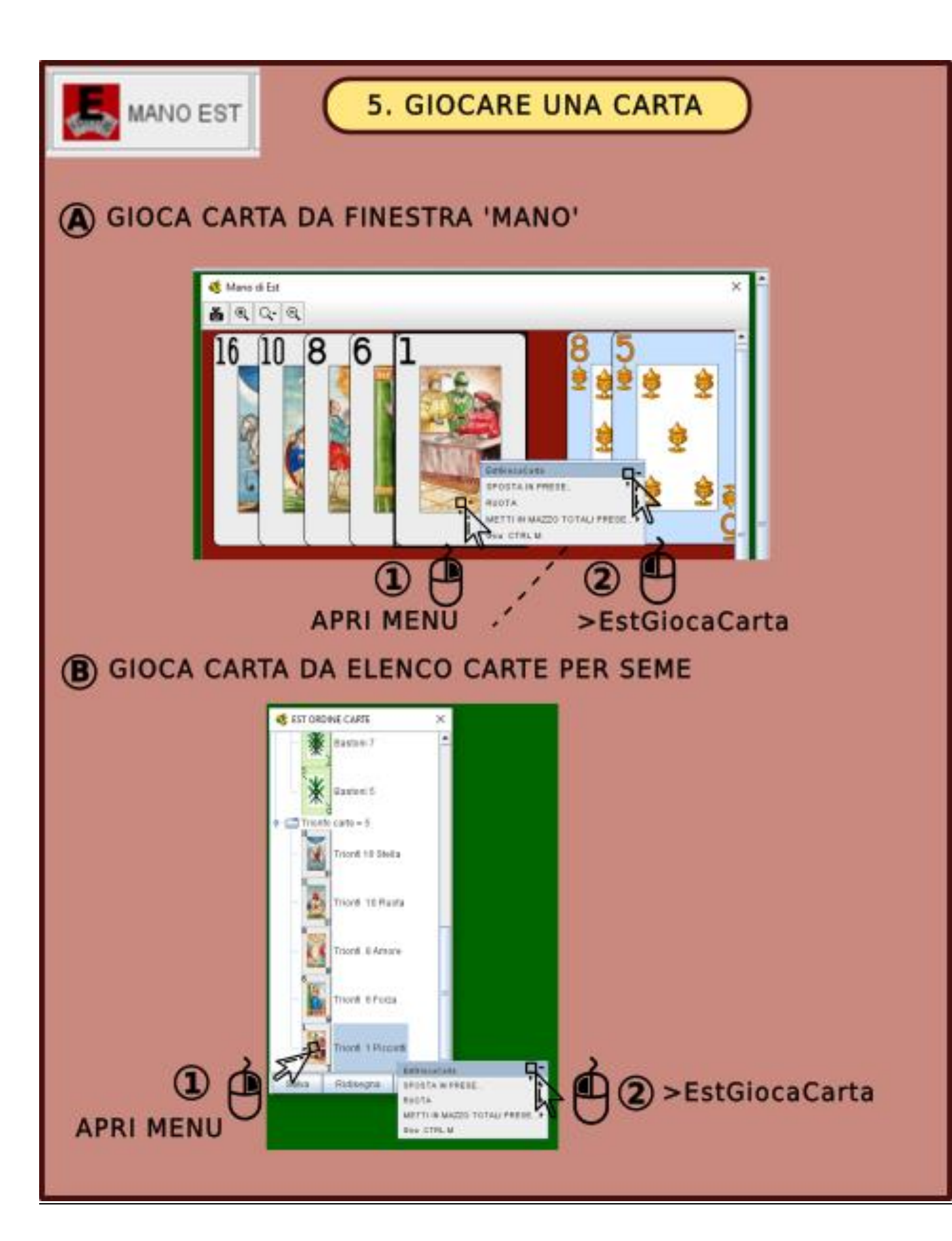

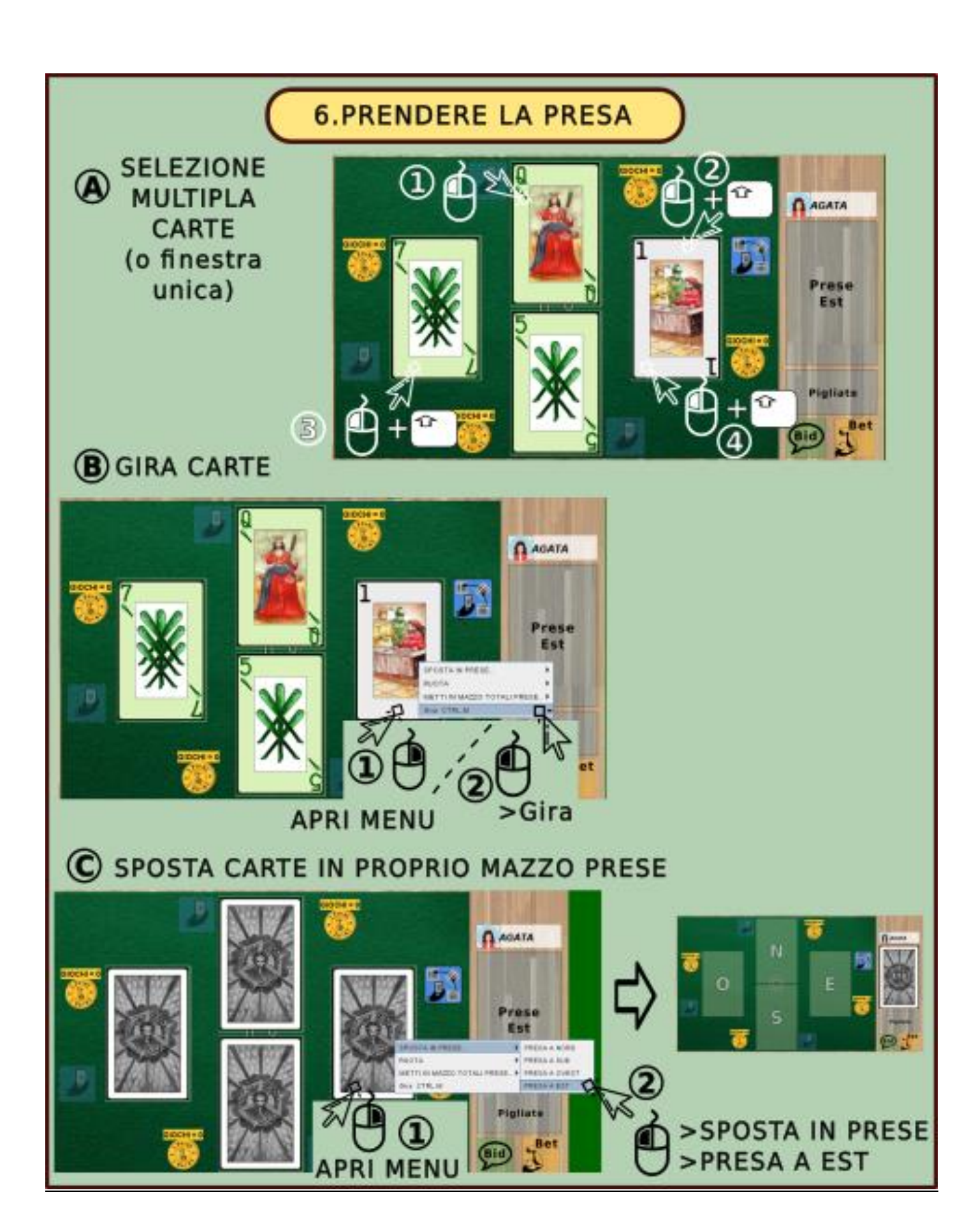

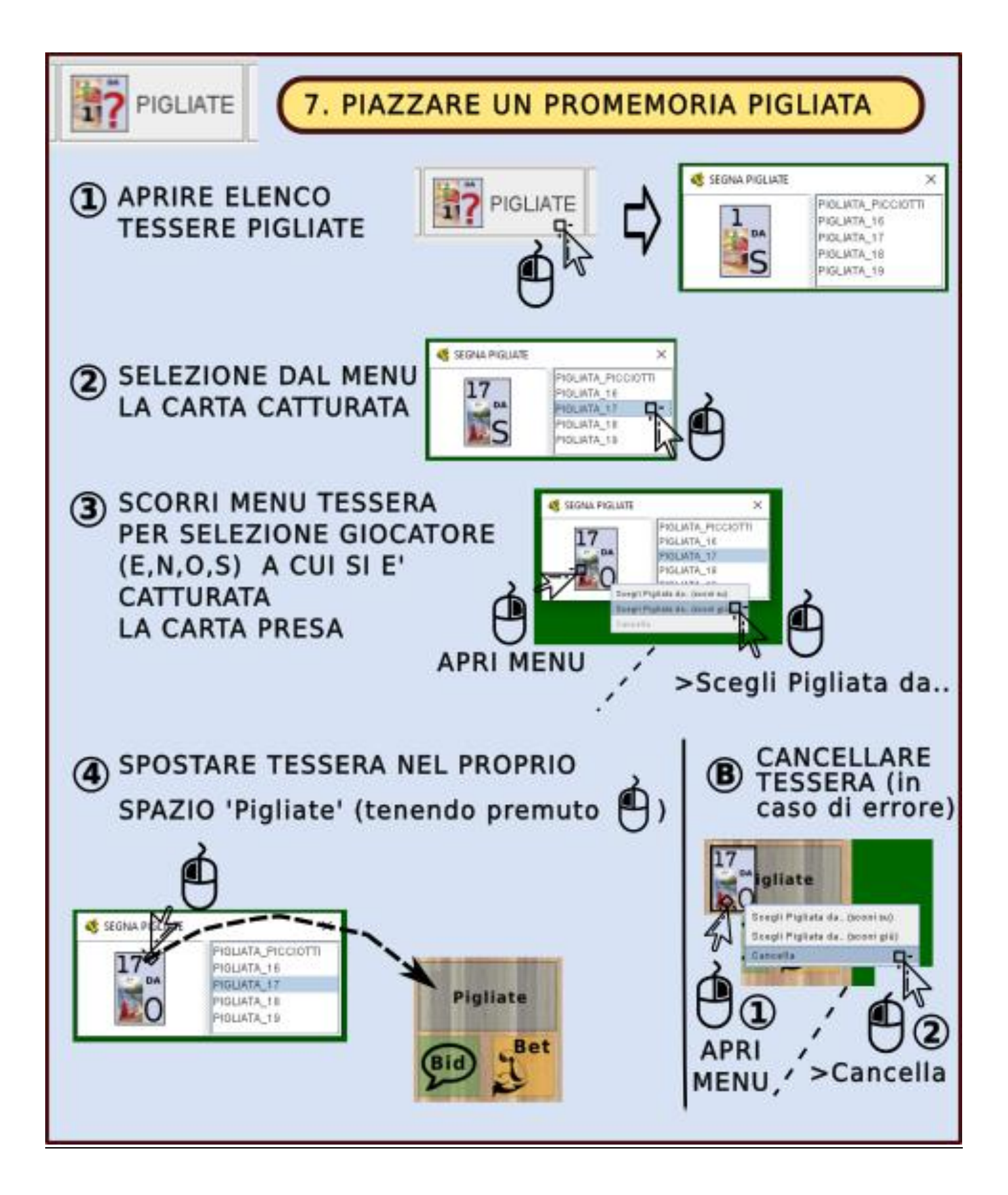

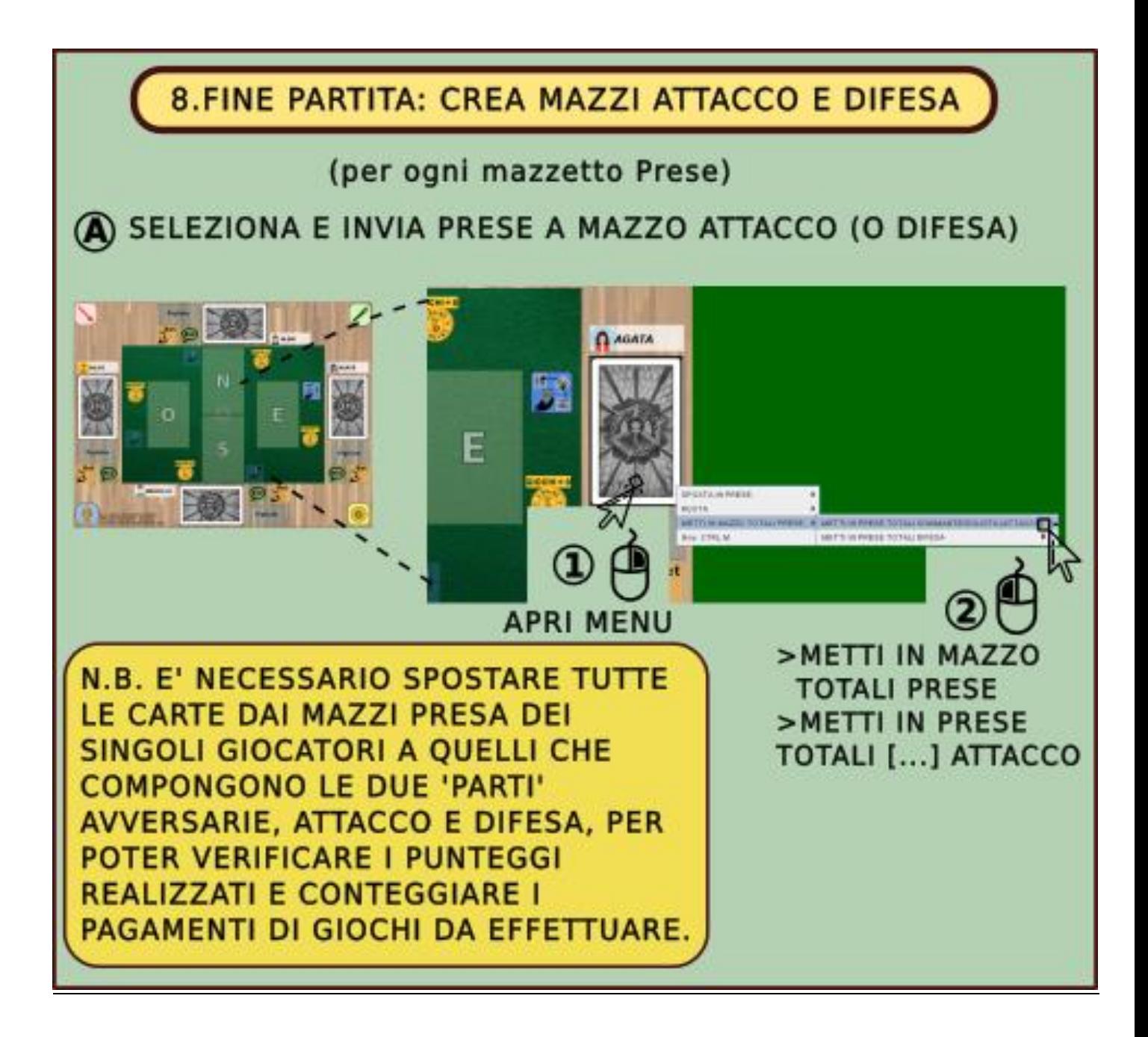

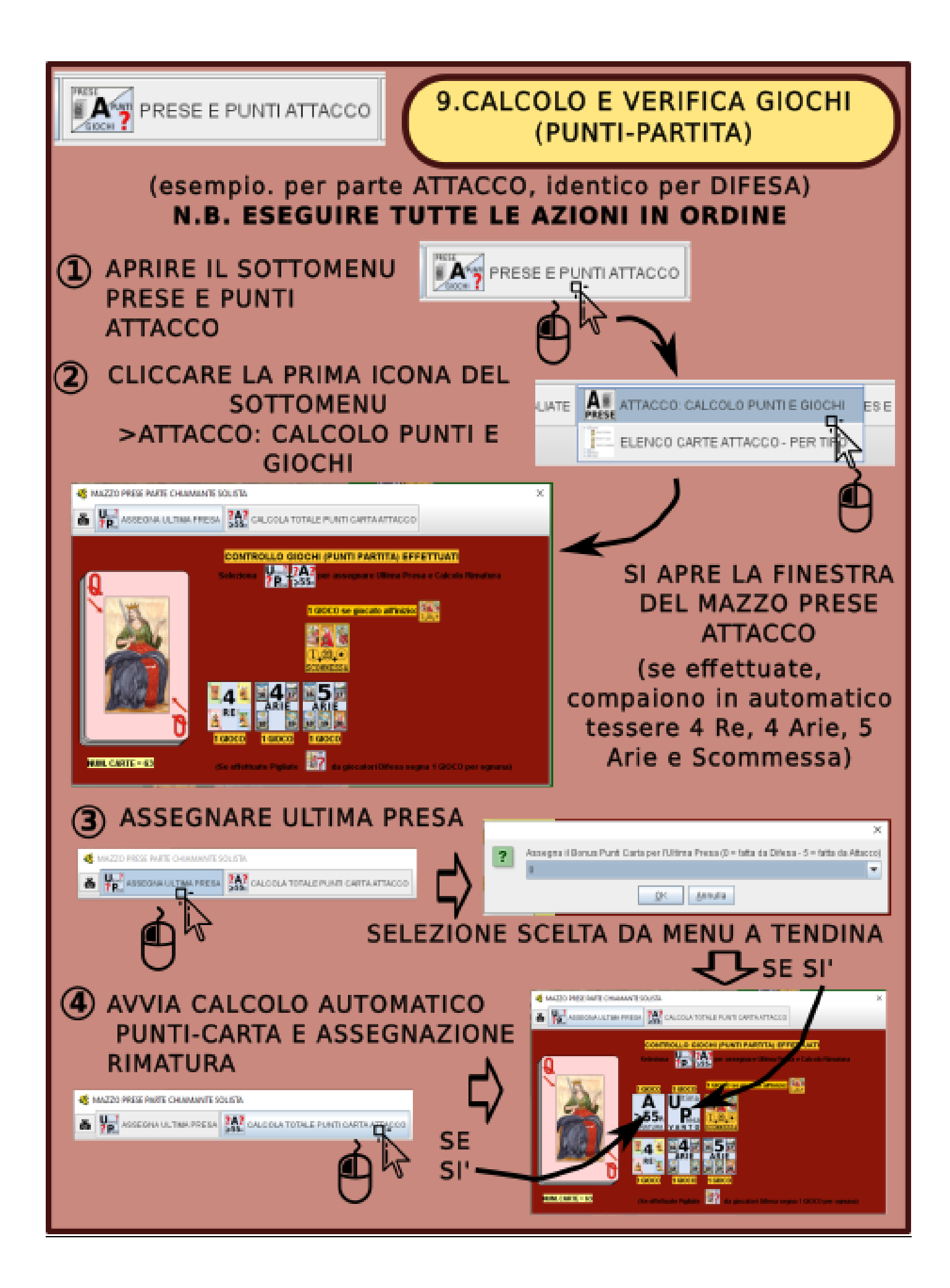

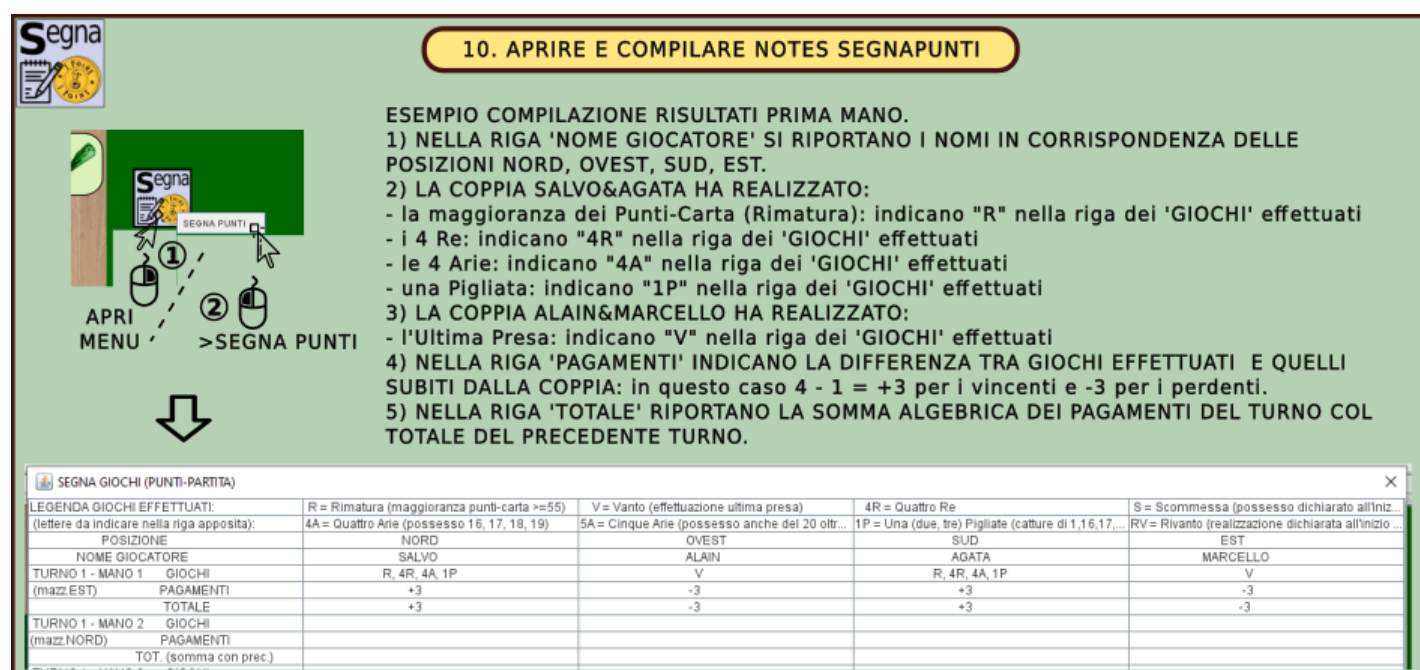

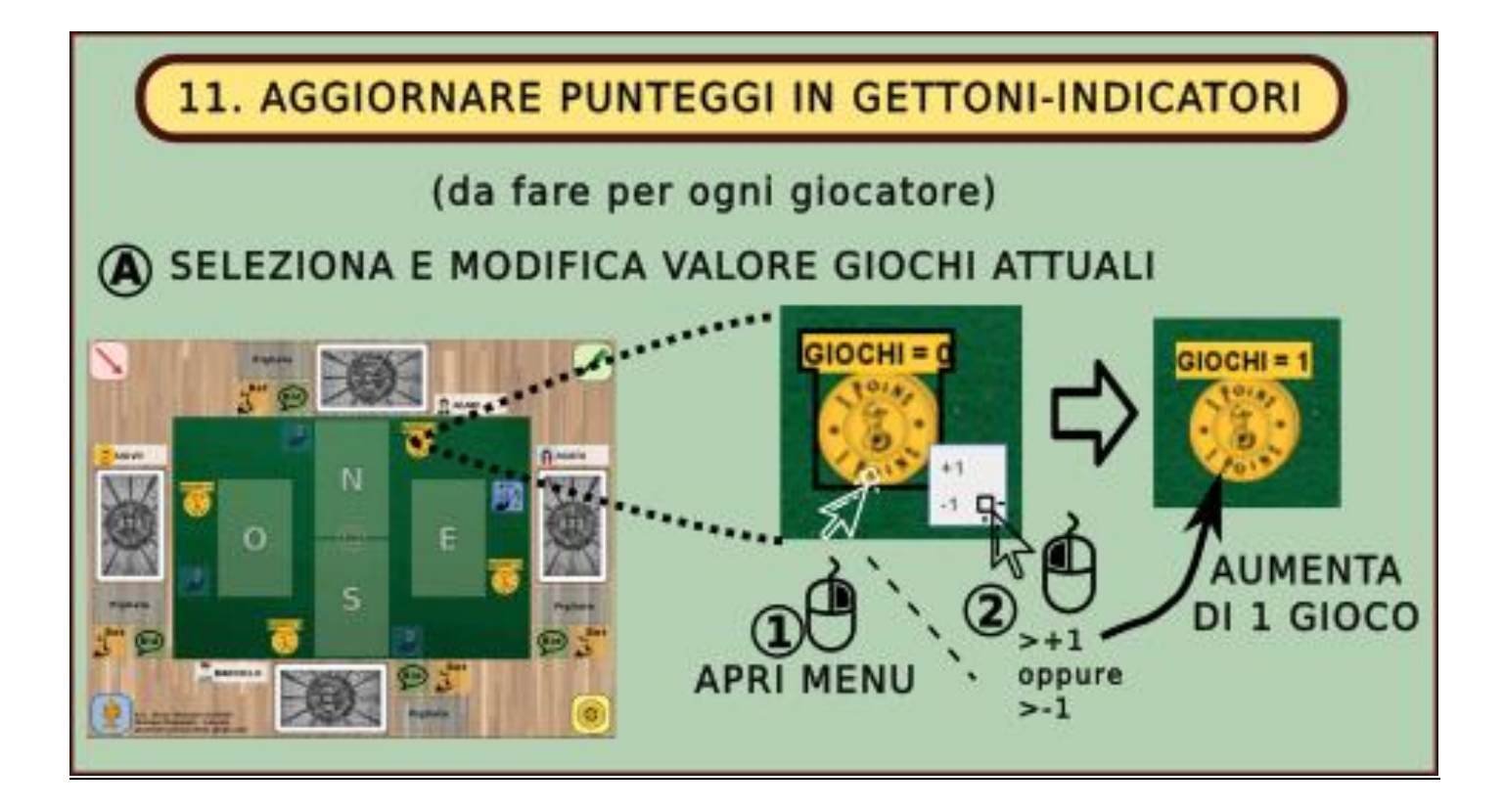

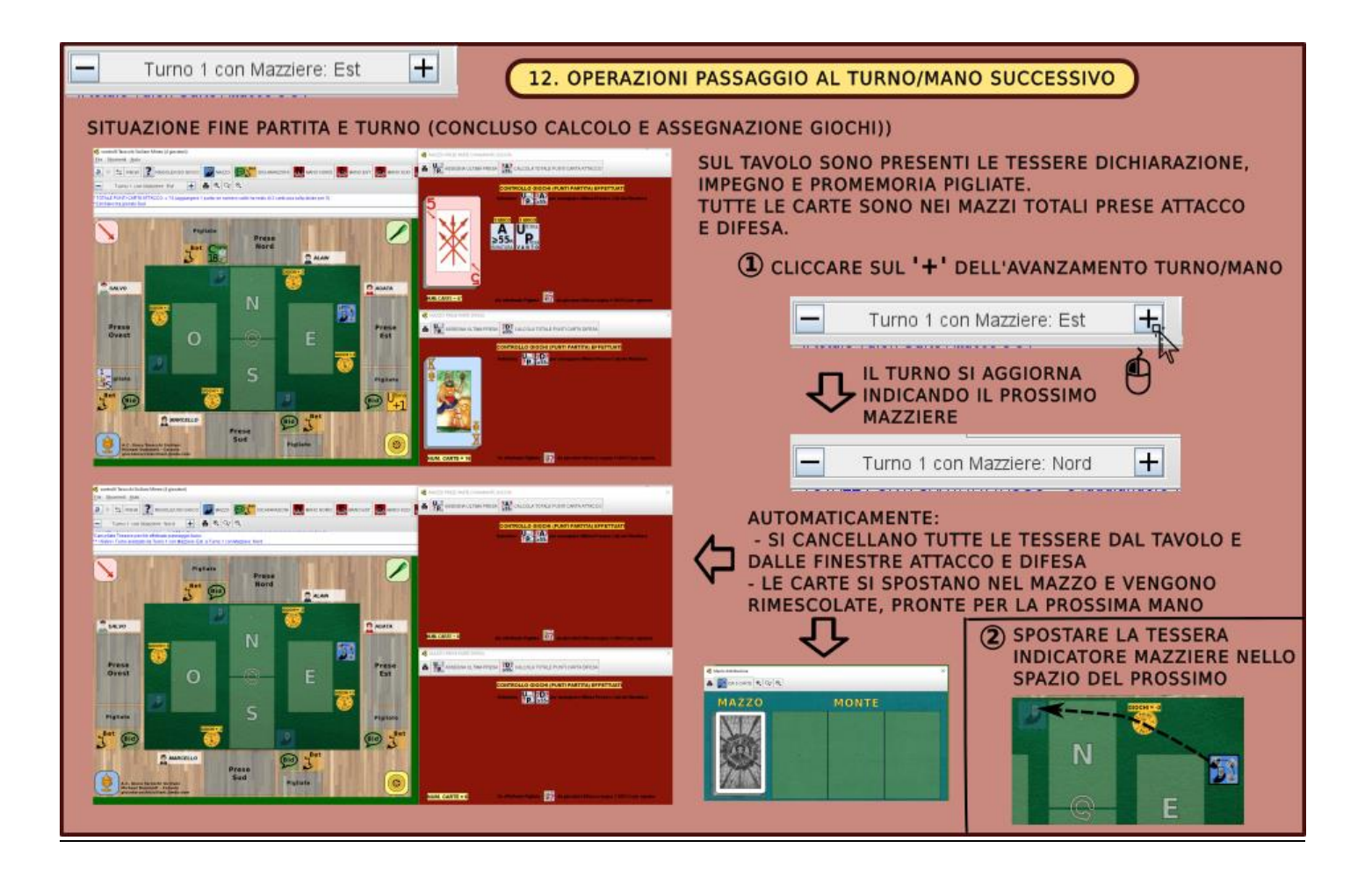

# BIBLIOGRAFIA

Vassal 3.1 User Guide Vassal 3.1 Designer Guide Giocare a HeroQuest con Vassal